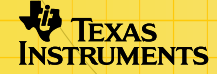

# TI-89/TI-92 Plus/Voyage™ 200 ZHINGHI

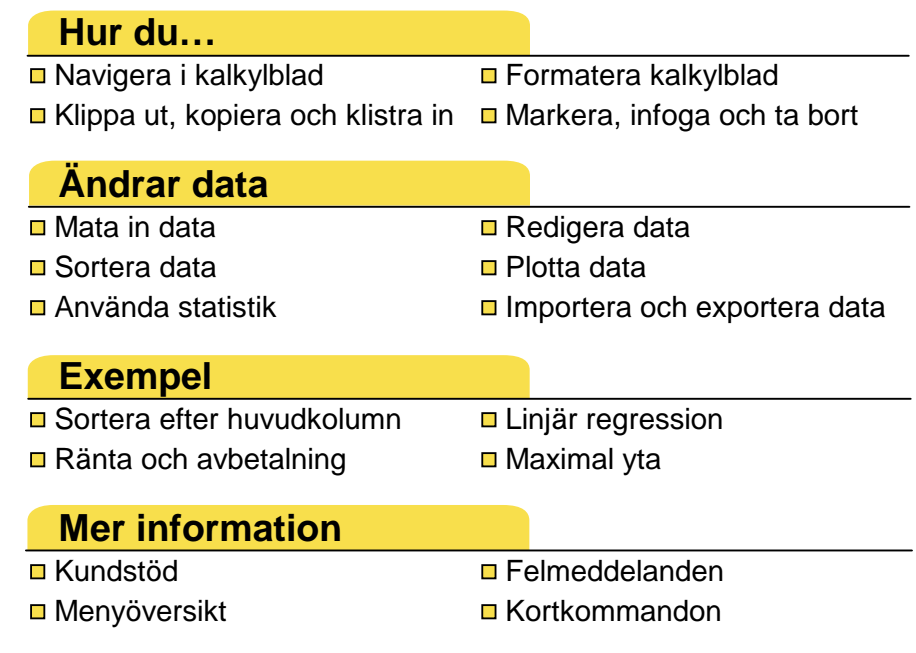

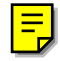

# Viktigt

Texas Instruments lämnar inga uttryckliga eller underförstådda garantier för något program eller bok. Detta innefattar, men är inte begränsat till, underförstådda garantier om säljbarhet eller lämplighet för ett visst ändamål. Materialet tillhandahålles enbart på "som det är"-basis.

Inte i något fall skall Texas Instruments kunna hållas ansvarigt för speciella eller sekundära skador, skador på grund av olyckor eller följdskador i anslutning till eller härrörande från inköp eller användning av detta material. Det enda betalningsansvaret som Texas Instruments påtar sig, oaktat handling, skall inte överstiga något av de inköpspris som tillämpas för denna artikel eller detta material. Dessutom skall inte Texas Instruments ha något betalningsansvar för några krav avseende användning av detta material från annan part.

Graphing produktapplikationer (Apps) har tillståndsbevis. Se [licensavtalsvillkoren](#page-84-0) för denna produkt.

Instruktionerna i den här handboken gäller endast för detta Flash-program. För hjälp med att använda TI-89 / TI-92 Plus / Voyage™ 200 PLT, kan du titta i den omfattande handledningen på [education.ti.com/guides.](http://education.ti.com/guides)

Microsoft, Windows, Windows NT, Apple, Macintosh, Mac, Mac OS är varumärken tillhöriga respektive ägare.

# Vad är programmet CellSheet™?

Programmet CellSheet (App) är ett kalkylblad som ryms i din handflata. Programmet kombinerar kalkylbladsfunktionalitet med kraften hos en miniräknare och kompletterar andra program för miniräknare. Programmet är användbart i ämnen som matematik, samhällsvetenskap, ekonomi och naturvetenskap.

Celler kan innehålla:

- Reella och komplexa tal
- Formler
- **Uttryck**
- Variabler
- **Textsträngar**
- Funktioner som utvärderar uttryck

Varje kalkylblad innehåller 999 rader och 64 kolumner. En kalkylbladsvariabel får inte vara större än 64 kilobyte (kB). Du kan använda en enhets-till-enhetskabel för att utbyta kalkylblad med andra TI-89- och TI-92 Plus- / Voyage™ 200 PLTräknare. Ett datorbaserat CellSheet™-verktyg finns också tillgängligt separat. Med hjälp av detta verktyg kan du utbyta kalkylblad i TI-89 och TI-92 Plus / Voyage 200 PLT med Excel och andra program. Du kan också använda verktyget för att konvertera och utbyta kalkylblad med TI-83 Plus- och TI-83 Plus Silver Edition-räknare. Se [education.ti.com](http://education.ti.com/) för mer information om det datorbaserade CellSheet-verktyget.

# Språk

Denna tillämpning finns tillgänglig på svenska, danska, engelska, finska, franska, holländska, italienska, norska, portugisiska, spanska, och tyska. Tillhörande språkanpassningsprogram måste också ha installerats och vara igång.

# Översikt

De 64 kolumnerna har rubrikerna A t o m BL. Raderna är numrerade från 1 t o m 999. Även om du kan infoga och ta bort kolumner och rader, kommer kolumnera alltid att heta A-BL och raderna kommer alltid att vara numrerade 1-999. Du kan inte ändra de alfabetiska kolumnrubrikerna eller radnumren.

Referenser till enskilda celler består av cellens kolumnbokstav och dess radnummer. Exempelvis refererar B25 till den 25:e cellen i kolumn B. För att ange cellområden används ett kolon mellan cellreferenser. Exempelvis refererar A1:C5 till det rektangulära område som har den 1:a cellen i kolumn A som övre vänstra hörn och den 5:e cellen i kolumn C som sitt nedre högra hörn.

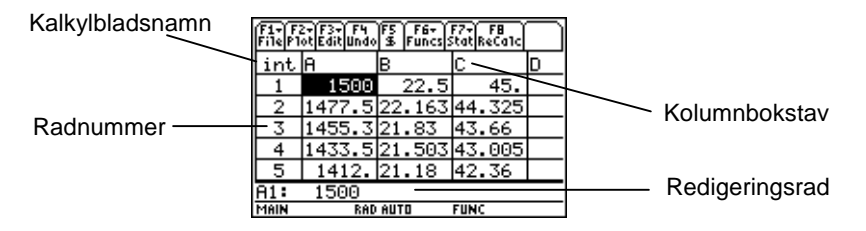

# <span id="page-5-0"></span>Navigera och markera Celler

Tryck på ƒ **B:Help (B:Hjälp)** för att visa ett [hjälpfönster](#page-53-0) där du kan se [kortkommandon](#page-53-0) för att navigera och markera.

### **Navigera**

- $(0, 0)$ ,  $\odot$  eller  $\odot$  flyttar markören från den aktuella cellen till en intilliggande cell.
- $\overline{\bullet}$   $\odot$  eller  $\overline{\bullet}$   $\odot$  flyttar markören till den första eller sista cellen i en kolumn.
- $\overline{\bullet}$   $\odot$  eller  $\overline{\bullet}$   $\odot$  flyttar markören till den första eller sista cellen på en rad.
- $\lceil 2nd \rceil \odot$  eller  $\lceil 2nd \rceil \odot$  flyttar markören flera rader uppåt eller nedåt.
- $[2nd]$   $\odot$  eller  $[2nd]$   $\odot$  flyttar markören flera kolumner till höger eller till vänster.
- **F3 1: GoTo (1: GåTill)** flyttar markören till den cell du anger.
- **Tips** Om du använder TI-89 (gäller endast denna räknare), kan du trycka på **Japha** i dialogrutorna CellSheet™ App innan du skriver in bokstäver.

### <span id="page-6-0"></span>Markera flera celler, rader eller kolumner

- … **2:Select Range (2:Markera område)** används för att markera ett område med celler genom att skriva in området i dialogrutan. Du kan också hålla ned  $\uparrow$  medan du trycker  $p$ å  $\left( \theta, \theta \right)$ ,  $\odot$  eller  $\odot$  på kalkylbladet.
- $\overline{\bullet}$   $\odot$   $\odot$  eller  $\overline{\bullet}$   $\odot$   $\odot$  markerar hela raden eller kolumnen från markörens position. Du kan hålla ned  $\uparrow$  och trycka  $p$ å  $\left( \cdot \right)$ ,  $\odot$  eller  $\odot$  för att markera flera rader eller kolumner.

### Infoga celler, rader och kolumner

Markera en cell, rad eller kolumn. [2nd] [INS] infogar en cell, rad eller kolumn ovanför (för celler eller rader) eller till vänster om (för kolumner) den aktuella markeringen.

### Ta bort celler, rader och kolumner

- $\Theta$  [DEL] eller  $\leftarrow$  tar bort en markerad cell, rad eller kolumn och flyttar de kvarvarande cellerna, raderna eller kolumnerna ett steg uppåt eller till vänster.
- **ELEAR raderar innehållet i den markerade cellen eller i det** markerade cellområdet utan att ta bort cellen, raden eller kolumnen.

# Filhantering

Genom att trycka på [F1] kan du:

- Öppna ett befintligt kalkylblad
- Spara en kopia av det aktuella kalkylbladet med ett annat namn
- Skapa ett nytt kalkylblad
- Klippa ut, kopiera och klistra in celler i ett kalkylblad
- Radera kalkylbladet
- Ange utseendet hos data och ange riktningen för markörförflyttningar
- Visa ett [hjälpfönster](#page-53-0) med navigerings- och redigeringstips

# Öppna en befintligt kalkylblad

- 1. Tryck på ƒ **1:Open (1:Öppna)**.
- 2. Markera mappen.
- 3. Markera namnet på kalkylbladet som du vill öppna och tryck på **ENTER**.

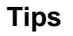

**Tips** Du kan bara öppna ett kalkylblad åt gången. Om ett kalkylblad arkiverats måste du dearkivera det innan du kan öppna det.

# Spara ett kalkylblad

Kalkylbladet sparas automatiskt i RAM-minnet (Random Access Memory, RAM) medan du arbetar. Du behöver inte spara ditt arbete manuellt. Du kan dock spara det aktuella kalkylbladet med ett nytt filnamn.

- 1. Tryck på  $\overline{F1}$  2:Save Sheet As (2:Spara blad som).
- 2. Välj mapp.
- 3. Skriv in variabelnamnet på kalkylbladet och tryck på **ENTER** ENTER. Du arbetar fortfarande i det aktuella kalkylbladet, inte i det som du just sparade.

# **Tips** Kalkylbladsnamnet får innehålla:

- Bokstäver, siffror och symboler, men måste börja med en bokstav
- Upp till 8 tecken, men inga mellanslag

Om du vill använda det sparade kalkylbladet trycker du på ƒ **1:Open (1:Öppna)** och markerar namnet på det kalkylblad som du just sparade.

# <span id="page-9-0"></span>Skapa ett nytt kalkylblad

- 1. Tryck på ƒ **3:New (3:Nytt)**.
- 2. Markera mappen.
- 3. Skriv in variabelnamnet på kalkylbladet och tryck på **ENTER** ENTER. — eller –

Acceptera det föreslagna variabelnamnet och tryck på [ENTER].

# Använda klipp ut, kopiera och klistra in

• ƒ **4:Cut (4:Klipp ut)** tar bort innehåll från den markerade cellen eller cellområdet och placerar detta innehåll i urklipp för att klistras in i andra celler.

TI-89-genväg: [• [CUT]. TI-92 Plus- / Voyage™ 200 PLTgenväg:  $\lceil \bullet \rceil$  X.

• ƒ **5:Copy (5:Kopiera)** kopierar innehållet i den markerade cellen eller cellområdet och placerar det i urklipp för inklistring i andra celler.

TI-89-genväg:  $\bullet$  [COPY]. TI-92 Plus- / Voyage 200 PLTgenväg:  $\lceil \bullet \rceil$  C.

• ƒ **6:Paste (6:Klistra in)** klistrar in innehållet i urklipp i den markerade cellen eller cellområdet.

```
TI-89-genväg: [+] [PASTE]. TI-92 Plus- / Voyage™ 200 PLT-
genväg: \bullet V.
```
Du kan klippa ut, kopiera och klistra in från cell till cell och från redigeringsrad till redigeringsrad, men inte från cell till redigeringsrad och vice versa. Om du kopierar eller klipper ut en cellreferens från en cell och sedan klistrar in den i en annan cell, kommer cellreferensen att ändras, men inte om du kopierar från redigeringsrad till redigeringsrad.

# Exempel

- 1. I cell A1 skriver du in  $=$ a4.
- 2. Markera cell A1 och tryck på ƒ **5:Copy (5:Kopiera)**.
- 3. Markera cell B1 och tryck på ƒ **6:Paste (6:Klistra in)**. Ditt kalkylblad bör nu se ut så här:

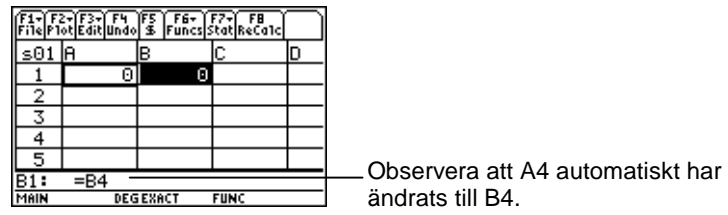

- 4. I cell A2 skriver du in =a5.
- 5. Gå till redigeringsraden för cell A2. Markera =A5 och tryck på ƒ **5:Copy (5:Kopiera)**.
- 6. Lämna redigeringsraden för cell A2 och ställ dig på redigeringsraden för cell B2. Tryck på F1 6: Paste **(6:Klistra in)** och sedan på **[ENTER]**. Ditt kalkylblad bör nu se ut så här:

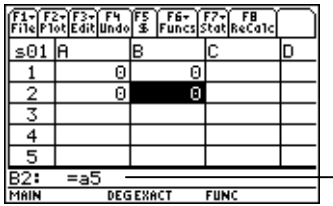

Observera att A5 är oförändrat och inte har ändrats till B5.

För mer information om att klippa ut, kopiera och klistra in, se [Redigera data.](#page-27-0)

### Radera ett kalkylblad

Om du vill ta bort allt innehåll i ett kalkylblad trycker du på ƒ **8:Clear Sheet (8:Radera blad)**. Denna åtgärd kan inte ångras.

### <span id="page-12-0"></span>Formatera data

Formatering ger dig möjlighet att välja:

- Att få värden automatiskt omräknade när du skriver in data eller att få en beräkning endast för den aktiva cellen. AutoCalc (Autoberäkna) räknar automatiskt om hela kalkylbladet medan du arbetar. När AutoCalc (Autoberäkna) har ställts in på **NO (NEJ)** kommer celler med formler som refererar till andra celler inte att räknas om när du gör ändringar av dessa celler.
- Om markören automatiskt ska flyttas nedåt eller till höger när du matar in data i celler.
- Om en formel eller ett värde ska visas på redigeringsraden.

Exempel

- 1. Tryck på [F1] **9:Format.**
- 2. Välj **1:YES (JA)** eller **2:NO (NEJ)** för AutoCalc (Autoberäkna).
- 3. Välj markörförflyttningen (**1:DOWN (1:NEDÅT)**, **2:RIGHT (2:HÖGER)** eller **3:OFF (3:AV)**).
- 4. Välj vad som ska visas på redigeringsraden (**1:FORMULA (1:FORMEL)** eller **2:VALUE (2:VÄRDE)**).
- 5. Tryck på [ENTER].

# Räkna om kalkylbladet

När du startar prorammet CellSheet™ App är funktionen AutoCalc (Autoberäkna) aktiverad som förval. Om du stänger av den måste du räkna om kalkylbladet manuellt.

Om du vill räkna om kalkylbladet trycker du på [2nd] [F8] (TI-89) eller [F<sub>8</sub>].

# <span id="page-14-0"></span>Skriva in tal

Skriv in talet på redigeringsraden och tryck på [ENTER]. Om talet är för stort för att få plats i cellen, kommer en del av talet och tre punkter (…) att visas i cellen. När du markerar en cell där bara en del av ett tal visas kan du se hela talet på redigeringsraden. Följande fönster innehåller ett exempel på ett trunkerat tal.

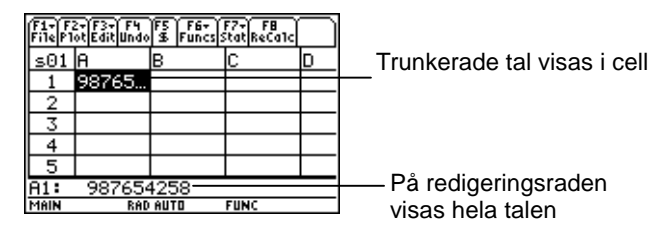

Exempel

- 1. Skriv in 14/16 på redigeringsraden.
- 2. Tryck på **[ENTER]**. Cellen visar 7/8.  $=$  eller  $=$ Tryck på  $\rightarrow$  [ENTER]. Cellen visar .875.

# Skriva in text

För att vara säker på att texten behandlas som en sträng och inte som en variabel måste du omge strängen med citationstecken. Textsträngar fortsätter utanför cellens gränser så länge som den intilliggande cellen är tom. Om nästa cell innehåller information kommer bara den del av texten som får plats i cellen att visas. Om du markerar cellen som innehåller trunkerad text visas hela strängen på redigeringsraden.

På TI-89 skriver du in bokstäver genom att trycka på [alpha] och sedan på en bokstavstangent. Tryck på 2md [a-lock] för att aktivera alfalåsningsläget och **Jalpha** för att stänga av alfalåsningsläget.

# Skriva in symboliska uttryck

Symboliska uttryck innehåller variabler och andra symboler såsom  $\pi$  och  $\infty$ . Du kan skriva in symboliska uttryck i celler och använda dem i formler.

Programmet CellSheet™ App hanterar variabler på följande sätt.

- Du kan använda definierade och odefinierade variabler.
- Om en variabel är definierad kommer dess värde att sättas in i stället för variabeln.
- Om du använder en variabel i ett symboliskt uttryck och sedan ändrar variabelns värde utanför programmet CellSheet App, kommer celler som använder variabeln att ta med det nya värdet när dessa celler har räknats om.
- Du kan använda variabler som har sparats i vilken som helst mapp på din enhet genom att ta med mappnamnet i variabelnamnet.
- När cellnamn och definierade variabler inte utgör en del av en formel, kommer de att ersättas av sitt värde.

• Om en variabel har samma namn som en cell, kommer värdet på cellen att användas såvida du inte skriver in mappnamnet och variabelnamnet, även om variabeln befinner sig i den aktuella mappen.

Exempel 1

Variabeln x har inte något värde.

- 1. Skriv in 3x^2+2x på redigeringsraden.
- 2. Tryck på [ENTER]. Cellen visar 3\*x^2... och redigeringsraden visar 3x^2+2\*x.

Exempel 2

Antag att variabeln PV (Present Value, aktuellt värde) har sparats i en mapp med namnet EKONOMI och att dess värde är 12.

På redigeringsraden skriver du in =ekonomi\PV. Cellen visar då 12.

— eller —

Skriv in = på redigeringsraden och tryck på  $[2nd]$  [VAR-LINK] och välj PV i mappen ekonomi. Tryck på [ENTER]. Redigeringsraden visar ekonomi\PV. Tryck på [ENTER] så visar cellen 12.

Exempel 3

- 1. På redigeringsraden för cell A1 skriver du in ekonomi\PV. Sätt inte något =-tecken före inmatningen. Tryck på **ENTERI.**
- 2. Gå till grundfönstret genom att trycka på [HOME] (TI-89), ( Voyage™ 200 PLT ).  $\rightarrow$   $\boxed{\text{HOME}}$  (TI-92 Plus), eller  $\rightarrow$  [CALC HOME]
- 3. I grundfönstret ändrar du värdet på variabeln PV från 12 till 14 genom att skriva in 14  $STO$ P ekonomi\pv och trycka på **ENTER**.
- 4. Tryck på  $[2nd]$   $[4]$  för att återgå till programmet CellSheet™ App. Observera att värdet i cell A1 fortfarande är 12.

# Formler

En formel är en ekvation som utför operationer på kalkylbladsdata. Formler kan:

- Utföra matematiska operationer såsom addition och multiplikation
- Referera till andra celler i samma kalkylblad

När du skriver in en formel, sparas både formeln och dess resultat i cellen.

Följande exempel lägger till 15 till värdet i cell C4 och delar sedan resultatet med summan av värdena i cellerna B4, B5 och B6.

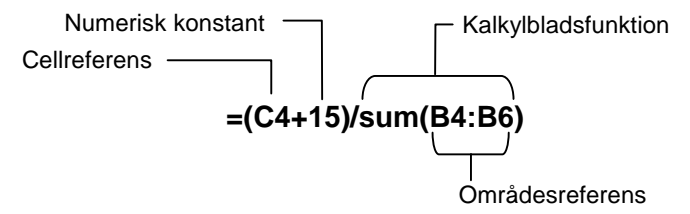

En formel ska alltid föregås av = eller + så att formeln sparas i den cellen och värdena kan räknas om allteftersom värdet på variabler ändras. Formler i celler beräknas om efter att ändringar har gjorts i andra celler och när du återgår till programmet CellSheet™ App.

**Obs**  $\Box$  Om en formel refererar direkt till en tom cell (t ex =A1+2), kommer cellen att behandlas som noll (0). Om en formel refererar till en tom cell i ett område (t ex =sum(A1:A3)), kommer den tomma cellen att ignoreras.

Om [AutoCalc \(Autoberäkna\)](#page-12-0) har angivits till **YES (JA)**, kommer kalkylbladet automatiskt att räknas om när du skriver in eller redigerar data i kalkylbladet.

**Tips** Det kan hända att du vill stänga [av funktionen AutoCalc](#page-12-0)  [\(Autoberäkna\)](#page-12-0) om du har ett stort kalkylblad. Stora kalkylblad kan ta en minut eller mer att räkna om.

När en cell har markerats, kommer dess formel att visas på redigeringsraden och formelns värde visas i cellen. Du kan visa värdet för formler på redigeringsraden genom att trycka på  $\overline{\bullet}$   $\Pi$  (TI-89) eller  $\overline{\bullet}$  F för att visa dialogrutan FORMAT. Välj **Show:2:Value (Visa:2:Värde)**. Cellen visar formelvärdet. Genom att trycka på [ENTER] återgår redigeringsraden till redigeringsläget och formeln visas på redigeringsraden. Tryck på … **9:Show Pretty Print (9:Visa boklayout)** för att visa värden som är större än cellen i en fristående extracell.

# Funktioner

En funktion är ett fördefinierat kommando som utför beräkningar genom att använda vissa specifika värden i en bestämd ordning Värdena kallas för argument. Argumenten kan bestå av tal, listor, cellnamn, cellområden etc beroende på vad funktionen kräver. Argumenten är omgivna av parenteser och åtskiljs av kommatecken.

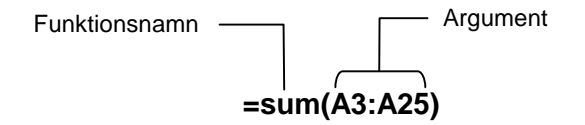

Om [F1] 9: Format (9: Format) har angivits för att visa formler, kommer funktioner från menyerna i CellSheet™ App, Catalog (Katalog) eller tangenterna på räknaren att visas på redigeringsraden.

Du kan använda vilken funktion som helst på räknaren i en cell så länge som slutresultatet är ett uttryck.

# Exempel

Variabeln x är inte definierad i den aktuella mappen.

- 1. I cell A1 skriver du in x^2+5x.
- 2. I cell A2 skriver du in  $=$ [2nd]  $\left[\frac{d}{dx}\right]$  (a1,x). Cell A2 visar 2x+5, vilket är derivatan av funktionen i A1 med avseende på x.

Kommandon med flera resultat kan ej användas i celler och leder till att texten "Error (Fel)" visas i cellen.

### Skriva in en funktion

- Om ett funktionsargument är en lista, är ett cellområde också ett giltigt argument.
- Om argumentet till en funktion är ett värde är ett cellnamn också ett giltigt argument.
- När en funktion inte används som en del av en formel, kommer endast formelns resulterande värde att sparas i cellen.

Så här skriver du in en funktion:

- 1. Tryck på  $\equiv$  om du vill att funktionen ska räknas om.
- 2. Tryck på  $\sqrt{2nd}$  [F6] (TI-89) eller  $\sqrt{F6}$  för att visa en lista över vanliga kalkylbladsfunktioner och välja en funktion. — eller — Välj en funktion från någon av menyerna Catalog (Katalog) eller Math (Math). — eller — Tryck på en funktionstangent.
- 3. Skriv in argumentet/argumenten för funktionen och tryck sedan på [ENTER].

Följande avsnitt beskriver de funktioner som finns tillgängliga på menyn F6 **Funcs (Funk)**.

# Funktionen cellIf( (cellOm()

Funktionen cellIf( (cellOm() returnerar santResultat eller falsktResultat beroende på om villkoret är sant eller falskt.

> **TICSHEET.cellOm(**villkor, santResultat, falsktResultat**)**⇒uttryck

Exempel:

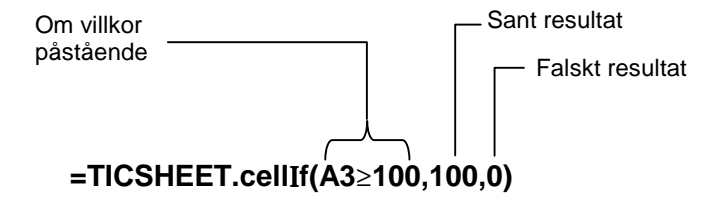

Tryck på 2 ˆ (TI-89) eller ˆ **1:cell**Z**f( (1:cellOm()**.

Villkoret för cellOm, santResultat och falskResultat kan innehålla cellreferenser.

# Funktionen count( (antal()

Funktionen count( (antal() räknar hur många celler i ett område som innehåller något uttryck. Den räknar inte celler som innehåller strängar. Syntaxen är:

### **TICSHEET.antal(**område**)**⇒uttryck

- **Obs!**  TICSHEET står för TI CellSheet™ som är det interna programnamnet för App.
	- Listan kan anges som ett cellområde.
	- 1. Skriv in 1 i cell A1, 2 i cell A2 och gå till cell A4.
	- 2. Tryck på  $\boxed{2nd}$  [F6] (TI-89) eller [F6] 2: **count (2: antal ()**. Redigeringsraden visar TICSHEET.antal(.
	- 3. Skriv in a1:a3) och tryck på **ENTER.** Siffran 2 visas i A4 eftersom två celler i området (A1 och A2) innehåller data.

# Funktionen mean( (medel()

Funktionen mean( (medel() ger medelvärdet för en lista. När funktionen används i CellSheet™ App, kan du använda antingen en lista eller ett cellområde som argument.

# Funktionen rand( (slump()

Funktionen rand( (slump() ger ett slumptal. I CellSheet App kan du skriva in en cell som innehåller ett heltal som argument.

### Funktionen sum(

Funktionen sum( ger summan av elementen i en lista. I CellSheet App, kan du antingen skriva in en lista eller ett cellområde som argument.

# <span id="page-27-0"></span>Redigera data

Du har tillgång till följande direkt inifrån programmet CellSheet™ App:

- CellSheet App -menyer genom att trycka på motsvarande funktionstangenter
- Menyn Catalog (Katalog) och andra menyer genom att trycka på motsvarande tangent

Du redigerar en cell genom att markera den och skriva in nya data. CLEARI tar bort innehållet i en cell eller i ett cellområde. † ger dig möjlighet att ångra den senaste åtgärden.

**Tips**  $\Box$  Om du ännu inte tryckt på **ENTER** för att ändra innehållet i en cell, så kan du trycka på **[ESC]** för att återgå till cellens tidigare innehåll.

## Använda klipp ut, kopiera och klistra in

- 1. Markera cellen eller cellområdet som du vill klippa ut eller kopiera.
- **Tips** Håll ned [1] och tryck på piltangenterna för att markera ett cellområde, eller använd … **2:Select Range (2:Markera område)**.
- 2. Använd en av följande tangentkombinationer för att klippa ut eller kopiera.
	- Klipp ut:  $\bullet$  [CUT] (TI-89) eller  $\bullet$  X (TI-92 Plus / Voyage™ 200 PLT)
	- Kopiera:  $\bullet$  [COPY] (TI-89) eller  $\bullet$  C (TI-92 Plus / Voyage 200 PLT)
- 3. Markera den enskilda cell, den översta vänstra cellen i ett område eller hela det område där du vill klistra in informationen.
- 4. Tryck på  $\rightarrow$  [PASTE] (TI-89) eller  $\rightarrow$  V (TI-92 Plus / Voyage 200 PLT).
- 
- **Obs!**  När du klipper ut och klistrar in flera celler så måste du klistra in i ett område med samma storlek.
	- Du kan klistra in en enstaka cell i ett cellområde. Om den kopierade cellen innehåller en formel med en cellreferens så kommer cellreferensen att justeras för hela området.
	- Om materialet som ska klistras in kommer från ett annat program måste du befinna dig på redigeringsraden för att klistra in.
	- Använd det datorbaserade CellSheet™-verktyget för att kopiera eller klippa ut något från ett kalkylblad och sedan klistra in det i ett annat kalkylblad.

# Ångra en redigering

Tryck på [F4] för att ångra den senaste redigeringen. Ändringar som gjorts innan den senaste ändringen kan inte ångras. Vissa redigeringar, såsom Radera kalkylblad, kan inte ångras.

# <span id="page-30-0"></span>Fördjupningsdel

### Absoluta referenser

Om du inte vill att en cellreferens ska uppdateras när du kopierar eller flyttar en formel till en annan cell, använder du en absolut referens. (Relativa cellreferenser uppdateras när cellen kopieras eller klipps ut och flyttas till en ny plats.) Du kan skriva in följande typer av absoluta referenser:

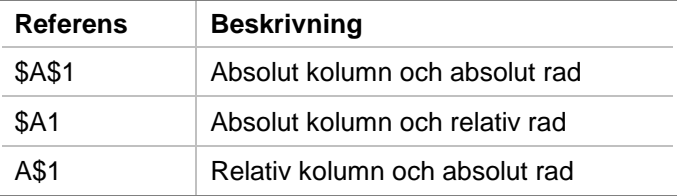

Om du vill skriva in en absolut cellreferens trycker du på [F5] för att infoga ett dollartecken (\$) på redigeringsraden.

# Ange enheter

- 1. Skriv in ett värde på redigeringsraden.
- 2. Tryck på  $[2nd]$  [UNITS] (TI-89) eller  $\bullet$  [UNITS].
- 3. Välj önskad enhet och tryck på [ENTER].

4. Tryck på [ENTER] för att placera värdet i kalkylbladet.

Värdet konverteras och visas automatiskt med den förvalda enheten för den kategorin. Om det förvalda enhetssystemet t ex har angivits till SI (scientific, vetenskaplig) och du skriver in 2 cm, kommer programmet CellSheet™ App att visa värdet .02\*\_m. Om du vill använda andra enheter än de förvalda skriver du in konverteringsoperatorn efter inmatningen ( $\blacktriangleright$ ) och därefter de enheter du vill använda.

## Hämta en cellreferens

När du hämtar en cellreferens kopieras ett cellnamn till redigeringsraden. Medan du skriver in eller redigerar information trycker du på STO». Använd piltangenterna för att flytta markören till den cell vars referens du vill använda i formeln. Tryck på [ENTER].

### Hämta en cellreferens

När du hämtar en cellreferens kopieras ett cellområde till redigeringsraden. Medan du redigerar eller skriver in information trycker du på STO». Använd piltangenterna för att flytta markören till den första cellen i området som du vill referera till. Håll ned  $\uparrow$ medan du trycker på piltangenterna tills området har markerats. Tryck på [ENTER] så skrivs området in i formeln eller funktionen.

Exempel

- 1. Skriv in 5 i cell A1, 6 i cell A2 och 7 i cell A3.
- 2. I cell A4 tar du reda på summan av A1:A3 genom att trycka på  $\boxed{2nd}$  [F6] (TI-89) eller [F6] **5:sum(**.
- 3. Tryck på  $STO$  och markera sedan A1:A3 genom att trycka på  $\uparrow$  och lämplig piltangent. Tryck på  $[ENTER]$ .
- 4. Tryck på  $\Box$ . Redigeringsraden bör nu se ut så här: **sum(A1:A3)**.

# Visa i boklayout

Funktionen Boklayout visar uttryck i samma form som de skrivs på svarta tavlan eller t ex i matematikböcker.

Om du vill visa värdet för en cell i boklayout, markerar du cellen och trycker på <sup>[73]</sup> 9: Show Pretty Print (9: Visa boklayout).

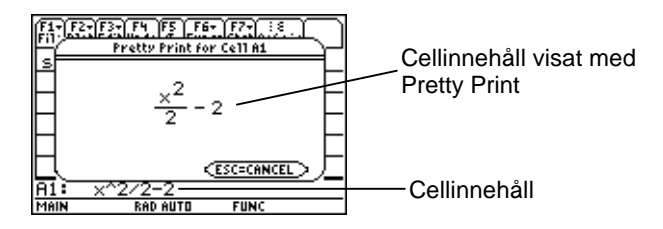

# Fylla ett område

Du kan fylla ett helt cellområde med en formel eller andra data på en gång. Observera att om du fyller ett område med en formel, kommer cellreferenser i formeln att uppdateras automatiskt såvida den inte har tilldelats en [absolut referens.](#page-30-0)

- 1. Markera det område som du vill fylla.
- 2. Tryck på <sup>[73]</sup> 3: Fill Range (3: Fyll område) och skriv in data för den översta vänstra cellen i området. Om du vill fylla området med en formel ska du se till att lämna = i fältet Initial Formula (Initialformel). Om inte så tar du bort = innan du skriver in data för det området som du vill fylla.

Du måste använda en formel om du vill referera till en cell som uppdaterats i ett helt område. Om du inte tar med =, kommer cellreferensen att utvärderas för den första cellen i området, och sedan används detta värde för hela området.

3. Tryck på [ENTER] [ENTER].

Om du fyller ett område med en formel, kan det ta en stund för programmet att fylla området och sedan utvärdera formlerna. Om du vill spara tid kan du trycka på **F1** 9: Format och sedan stänga av [AutoCalc \(Autoberäkna\).](#page-12-0) Med AutoCalc (Autoberäkna) avstängd så kommer celler med formler som innehåller referenser till andra celler inte att räknas om när du gör ändringar av de refererade cellerna.

# Skriva in en talföljde

Funktionen Talföljd ökar värdet på en variabel från ett minsta värde till ett största värde stegvis, utvärderar uttrycket för varje värde och lämnar resultatet i ett cellområde. Den övre vänstra cellen, kallad 1:a cell, innehåller det första elementet i talföljden. De övriga elementen i talföljden sträcker sig över raden eller kolumnen utifrån den markörriktning som du valt, nedåt eller höger.

- 1. Markera den cell där du vill påbörja talföljden och tryck på … **4:Sequence (4:Talföljd)**.
- 2. Skriv in ett uttryck och ange den variabel i uttrycket som ska ökas stegvis.
- 3. Skriv in minsta och största värdet för variabeln.
- 4. Skriv in steget som variabeln ska öka med. Det förvalda värdet är 1.
- 5. Skriv in platsen för den första cell där talföljden ska börja, om du vill att talföljden ska börja i en annan cell än den du nyss markerade.
- 6. Välj **1:DOWN (1:NEDÅT)** eller **2:RIGHT (2:HÖGER)** för att ange talföljdens riktning på kalkylbladet.
- 7. Tryck på [ENTER].

För mer information om hur du använder talföljder, se något av exemplen *linjär regression* eller [maximal yta.](#page-71-0)
# <span id="page-36-0"></span>Importera och exportera data

## Importera

Du kan importera datavariabler, uttryck, listor, matriser och strängar.

- 1. Tryck på [F3] 5: Import (5: Importera).
- 2. Välj typ av data som du vill importera, namnet på mappen och variabelnamnet.
- 3. Skriv in den cell där du vill placera den importerade informationen. Om du importerar en datavariabel, lista eller matris kommer den första cellen att vara den översta vänstra cellen i det område du importerar till.
- 4. För en lista väljer du **1:DOWN (1:NEDÅT)** eller **2:RIGHT (2:HÖGER)** för att ange listans riktning.
- 5. Tryck på [ENTER].

## <span id="page-37-0"></span>Exportera

Du kan exportera datavariabler, uttryck, listor och matriser.

- 1. Markera den cell eller det cellområde som du vill exportera. Tryck på … **6:Export (6:Exportera)**.
- 2. Välj datatyp och målmapp.
- 3. Skriv in namnet på den variabel som ska sparas.
- 4. Om det behövs kan du redigera cellen eller cellområdet som du vill exportera. Tryck på [ENTER].
- **Obs!** Du kan inte exportera tomma celler i uttryck, listor eller matriser.

# Plotta data

Diagramtyperna och markeringarna är desamma som används av andra apps såsom Data/Matrix Editor (Data/Matris-editor). Diagram delar fönstret Graph (Graf) med andra grafer och funktioner och visas med samma algoritmer. Diagram sparas automatiskt som listor och uppdateras automatiskt om du ändrar värdena i kalkylbladet.

Om du skapar ett diagram med hjälp av ett kalkylblad och sedan öppnar ett nytt kalkylblad, kommer tidigare diagramdata att vara synliga i Plot Setup (Diagraminst.) som listvariabler snarare än som områdesreferenser. Anledningen till detta är att förhindra att det nya kalkylbladet ska skriva över de tidigare diagramdefinitionerna.

## Definiera ett diagram

- 1. Tryck på  $\boxed{F2}$  1: Plot Setup (1: Diagraminst.).
- 2. Välj numret på det diagram som du vill definiera och tryck på  $F1$ .
- 3. Ange tillämpliga inställningar för de aktiva objekten i dialogrutan Definiera diagram. Du kan ange ett område eller en lista i fälten xRange (xOmråde), yRange (yOmråde), Frequency (Frekvens) och Category (Kategori).
- 4. Tryck på [ENTER].

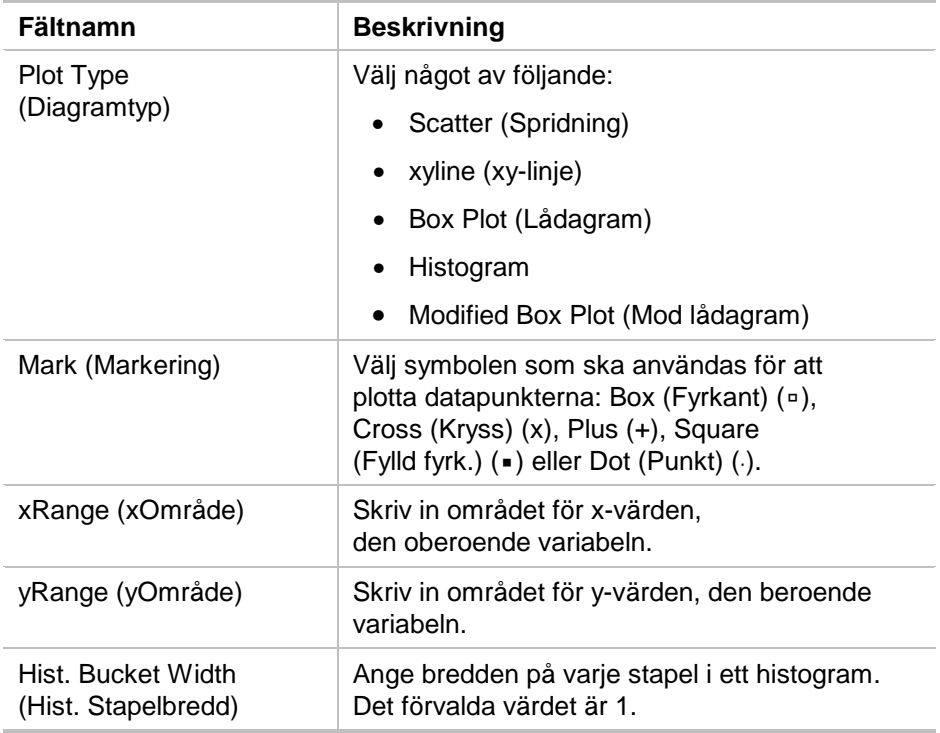

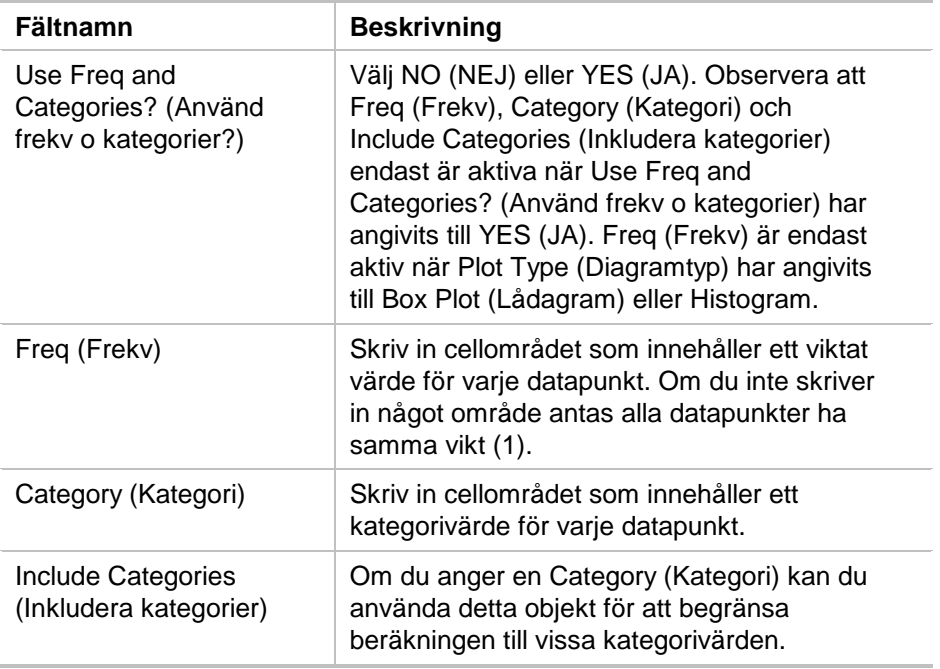

## Visa ett diagram

Du kan visa valfritt diagram genom att markera dess definition och trycka på <sup>[F5]</sup> eller genom att välja tillämpningen Graph App på din räknare.

## Markera och avmarkera ett diagram

I Plot Setup (Diagraminst.) markerar du diagrammet och trycker på [F4] för att aktivera/avaktivera det. Du avmarkerar ett diagram för att förhindra att det visas.

## Kopiera en diagramdefinition

- 1. I Plot Setup (Diagraminst.) markerar du diagrammet och trycker på [F2].
- 2. Tryck på  $\odot$  och välj det diagramnummer som du vill klistra in i. Detta är måldiagrammet.
- 3. Tryck på [ENTER].

## Radera en diagramdefinition

I Plot Setup (Diagraminst.) markerar du diagrammet och trycker på [F3].

## Deaktivera diagram och funktioner

- " **2:PlotsOff (DiagramAv)** stänger av alla statistik- och kalkylbladsdiagram.
- " **3:FnOff (3:FnAv)** stänger av alla funktionsgrafer.

# Använda statistik

**Varning** Om du använder delad skärm och utför statistik med hjälp av programmet CellSheet™ App och sedan växlar till att utföra envariabelanalys med Data/Matrix Editor (Data/Matrix-editor), kan ett internt fel uppstå. Ett internt fel betyder att du måste återställa din räknare. Undvik detta fel i Data/Matrix Error (Data/Matris-fel) genom att ändra beräkningstypen från OneVar (EnVar) till TwoVar (TvåVar) och sedan tillbaka till OneVar (EnVar).

Alla statistiska beräkningar som finns tillgängliga i Data/Matrix Editor (Data/Matris-editor) finns också tillgängliga i programmet CellSheet App. Du kan också använda statistikvariablerna sparade som systemvariabler.

- 1. Markera ett cellområde som du vill analysera.
- 2. Tryck på **[2nd] [F7] (TI-89) eller [F7] 1:Calculate (1:Beräkna)**.
- 3. Ta med all nödvändig information för den typ av statistisk analys som du vill utföra. Redigera området för x- och y-värden, frekvens och kategoridata på det sätt som behövs.
- 4. Tryck på [ENTER].

[2nd] [F7] (TI-89) eller [F7] 2: Show Stats (2: Visa stat) visar den statistik som du just skapat.

2 ‰ (TI-89) eller ‰ **3:Variables (3:Variabler)** infogar värdet från en viss statistisk variabel i den markerade cellen.

**Obs!** Eftersom programmet CellSheet™ App delar statistiska variabler med andra program är det inte tillrådligt att använda dem i formler. Om du vill spara en viss statistisk variabel är det bättre att klistra in den i en icke-formelcell.

# Sortera data

Du kan sortera kolumner med data vars celler innehåller siffror eller text. Om någon cell i området som ska sorteras innehåller formler, kan området inte sorteras. Du kan [exportera](#page-37-0) ett område som innehåller formler som en lista eller en matris och sedan [importera](#page-36-0) de data som nu inte innehåller några formler, och sedan sortera det importerade området.

### Sortera data i en kolumn eller rad

- 1. Markera det cellområde som ska sorteras.
- 2. Tryck på … **7:Sort (Sortera)** och välj **1:Ascending (1:Stigande)** eller **2:Descending (2:Fallande)** sorteringsordning.
- 3. Tryck på **ENTER**.

## Sortera efter huvudkolumn

Ibland innehåller kolumner längs samma rad relaterad information, som t ex en students förnamn, efternamn och provresultat. I detta fall skulle sortering av bara en kolumn förstöra relationen mellan kolumnerna. För att bevara ordningen mellan kolumnerna kan du välja att sortera efter huvudkolumn. Alla kolumner måste vara lika långa.

Exempel

Sortera en klasslista efter efternamn.

1. Skriv in informationen som visas.

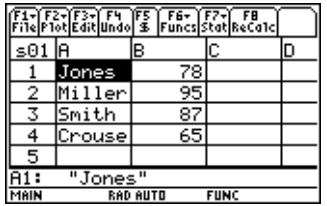

- 2. Markera hela cellområdet (A1:B4).
- 3. Tryck på [F3] **7:Sort (7:Sortera).**
- 4. Vid Order (Ordning) väljer du **3:Asc by Key (3:Sti eft Hkol)**.

5. EfterKey Col (Huvudkol) skriver du A. Tryck på **ENTER** ENTER.

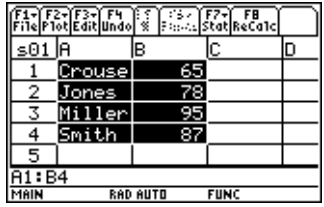

# Format

Formatinformation finns kvar efter det att programmet CellSheet™ App har avslutats.

## Formatera ett helt kalkylblad

För att formatera ett helt kalkylblad trycker du på **F1** 9: Format och ändrar sedan någon av följande inställningar i dialogrutan FORMAT. Ändringarna gäller endast det aktuella kalkylbladet.

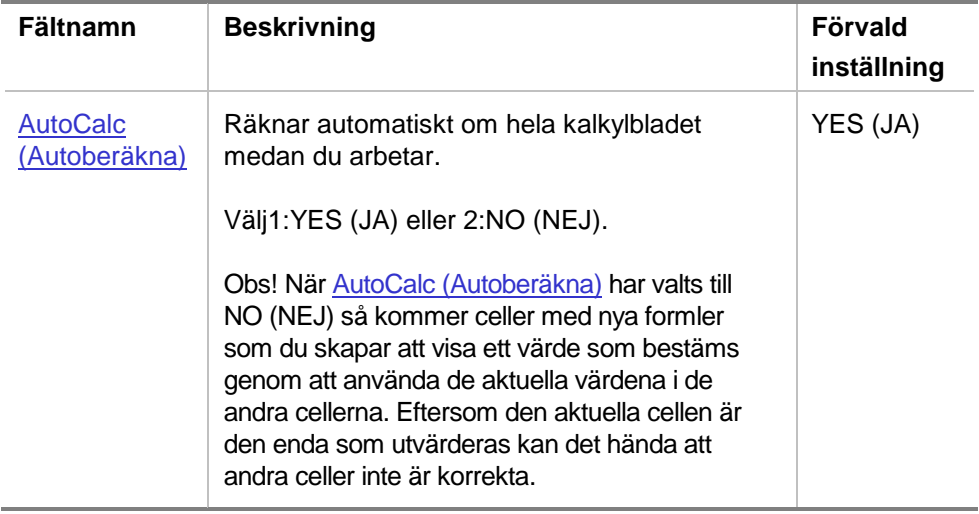

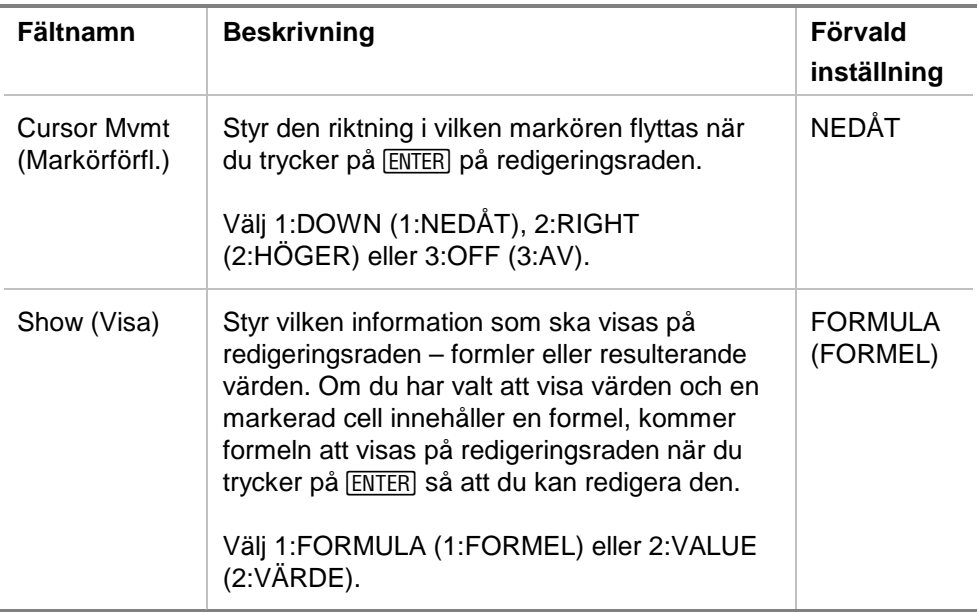

### Formatera en kolumn

När du formaterar markerade kolumner ändras det sätt på vilket data visas. Tryck på [3] 8: Column Format (8: Kolumnformat), och ändra sedan någon av följande inställningar i dialogrutan KOLUMNFORMAT. Ändringarna gäller endast för det aktuella kalkylbladet.

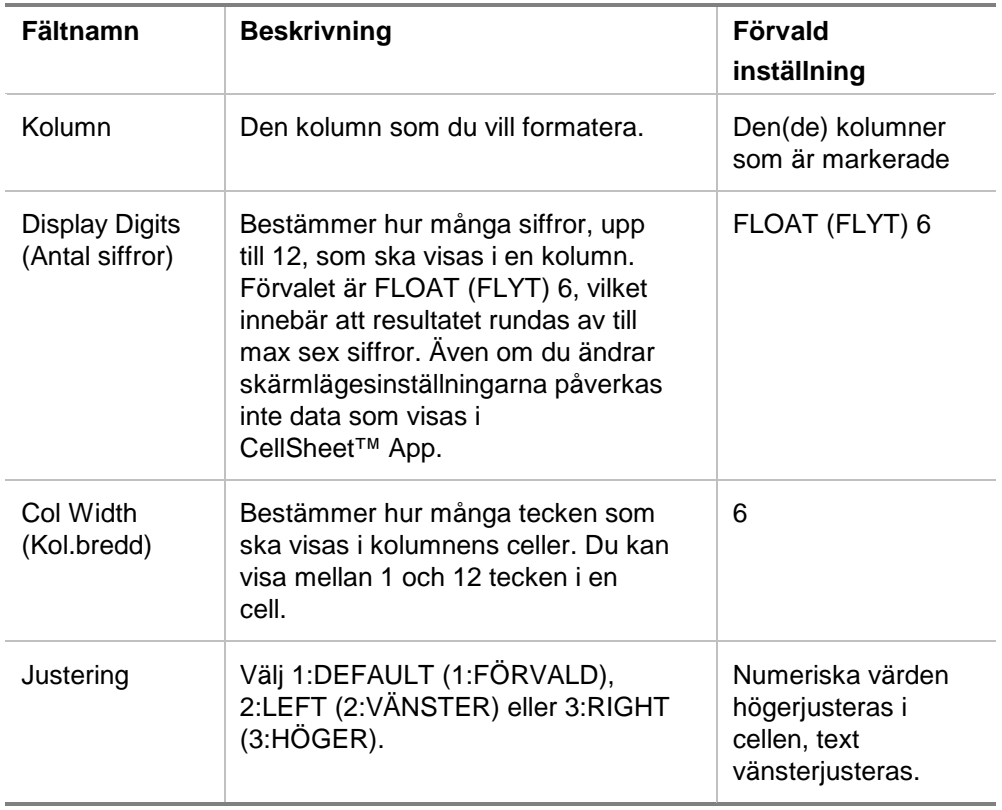

## Tomma celler

Om en tom cell refereras direkt i en formel, behandlas den som 0 (noll). Om exempelvis A1 är tom och A2 innehåller formeln =A1x2, kommer A2 att få värdet 0 (noll). Om ett cellområde innehåller en tom cell ignoreras den tomma cellen vid beräkningar.

Exempel

- 1. Lämna cell A1 tom. Skriv in 3 i A2 och 1 i A3.
- 2. I A4 skriver du =medel(A1:A3). A4 får värdet 2.

# Arkivera kalkylblad

Du kan inte ändra cellinmatningar eller formatinställningar i ett arkiverat kalkylblad.

- 1. Avsluta programmet CellSheet™ App.
- 2. Tryck på [2nd] [VAR-LINK] och markera det kalkylblad som ska arkiveras.
- 3. Tryck på ƒ **8:Archive Variable (8:Arkivera variabel)**.
- **Obs!** Arkiverade och låsta kalkylblad kan endast öppnas för inspektion (skrivskyddat läge). Endast dearkiverade/upplåsta kalkylblad kan öppnas för att redigeras.

# Kortkommandon

Tryck på F1 B:Help (B:Hjälp) för att ta fram ett hjälpfönster som visar kortkommandon för navigering, markering och redigering.

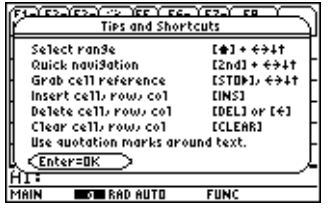

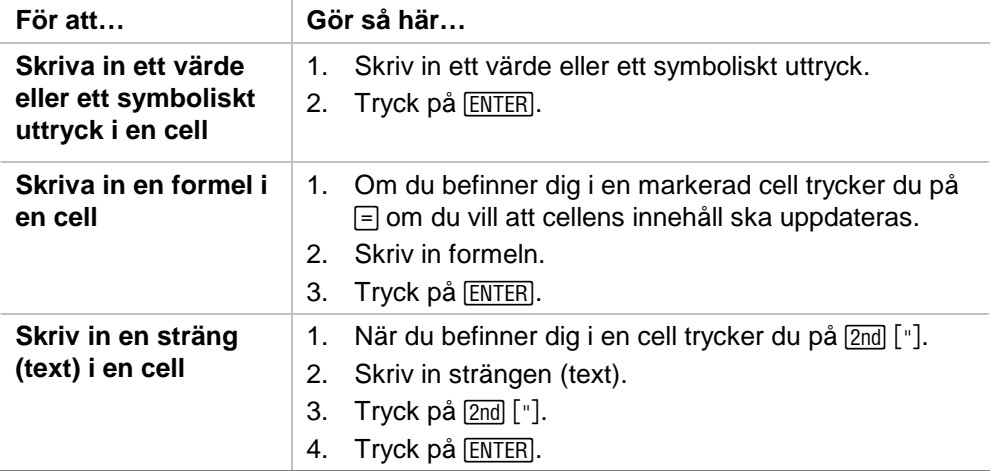

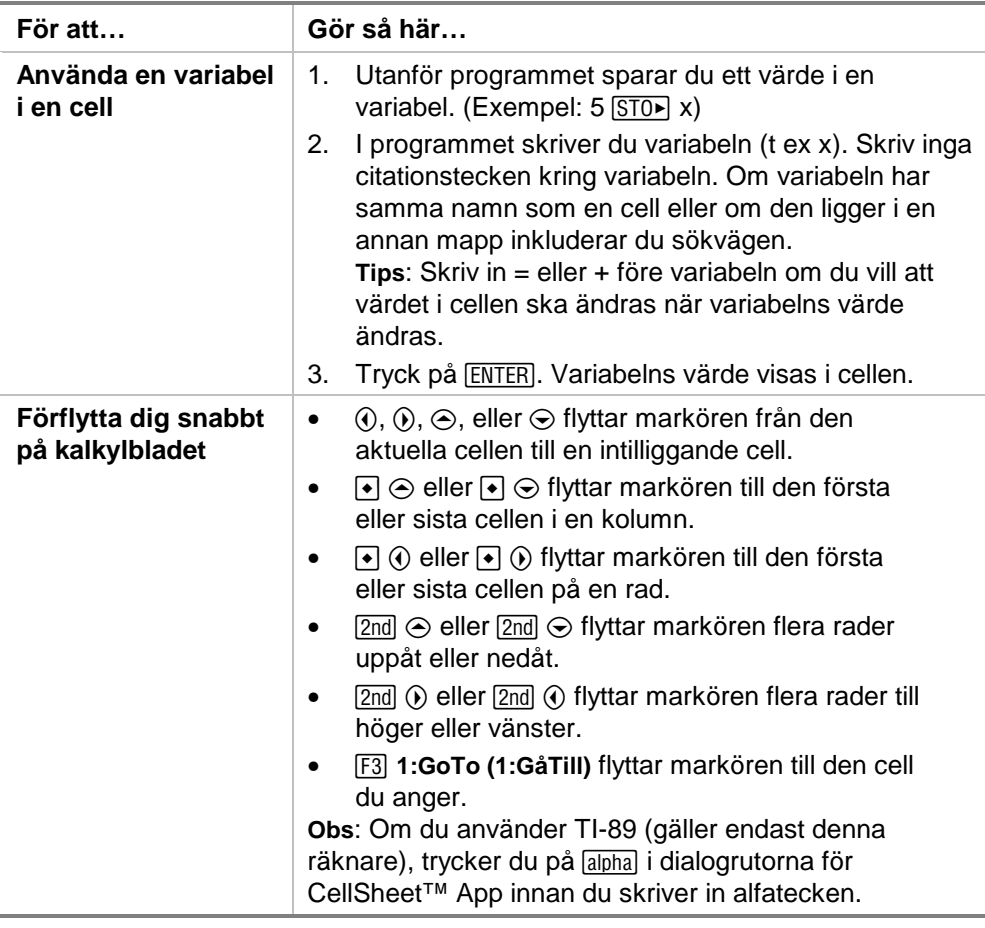

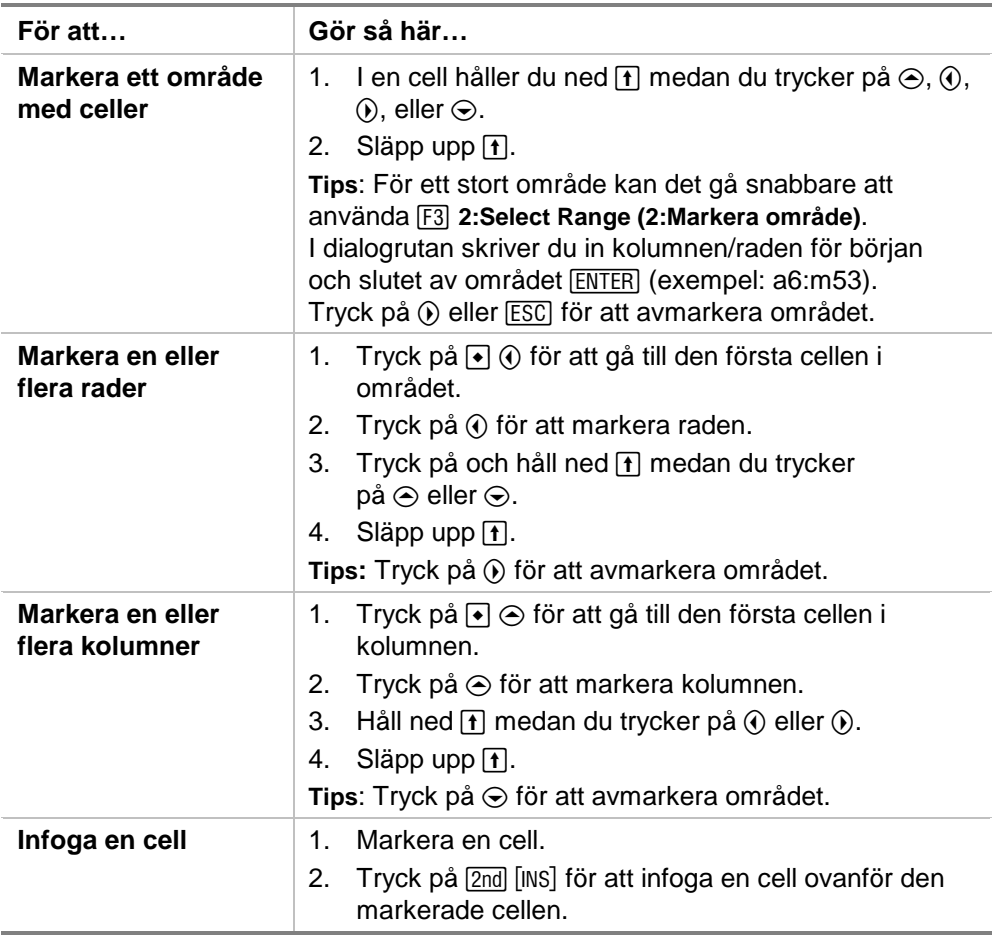

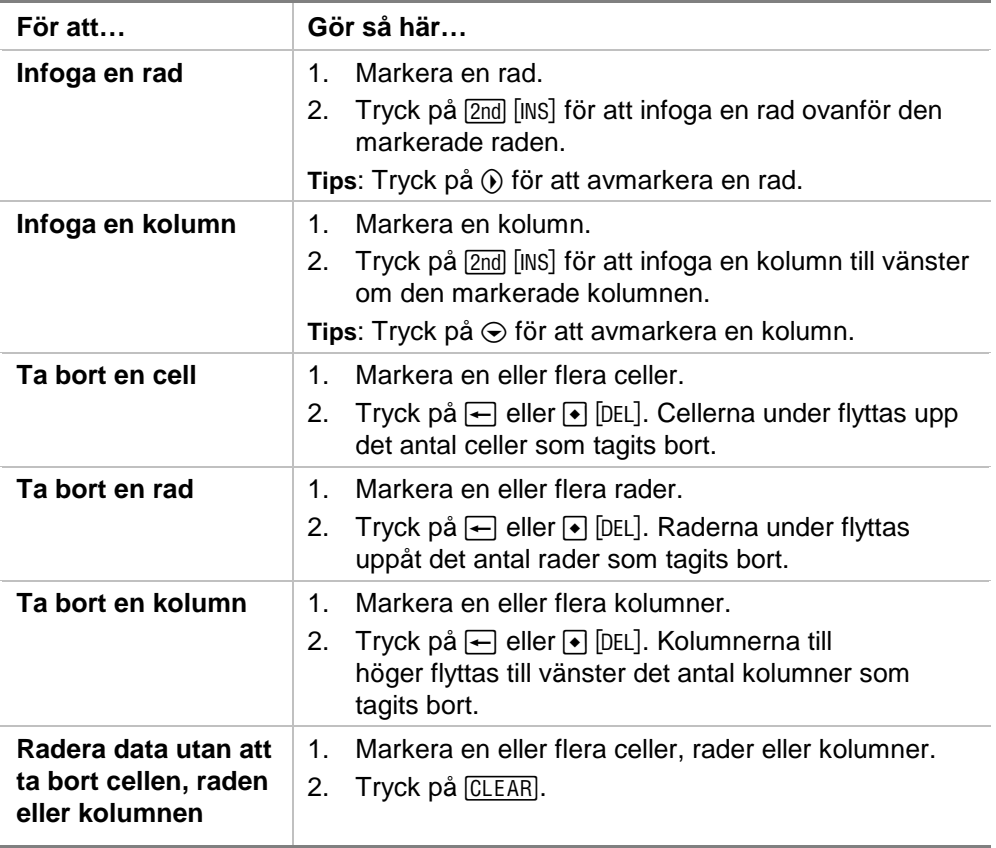

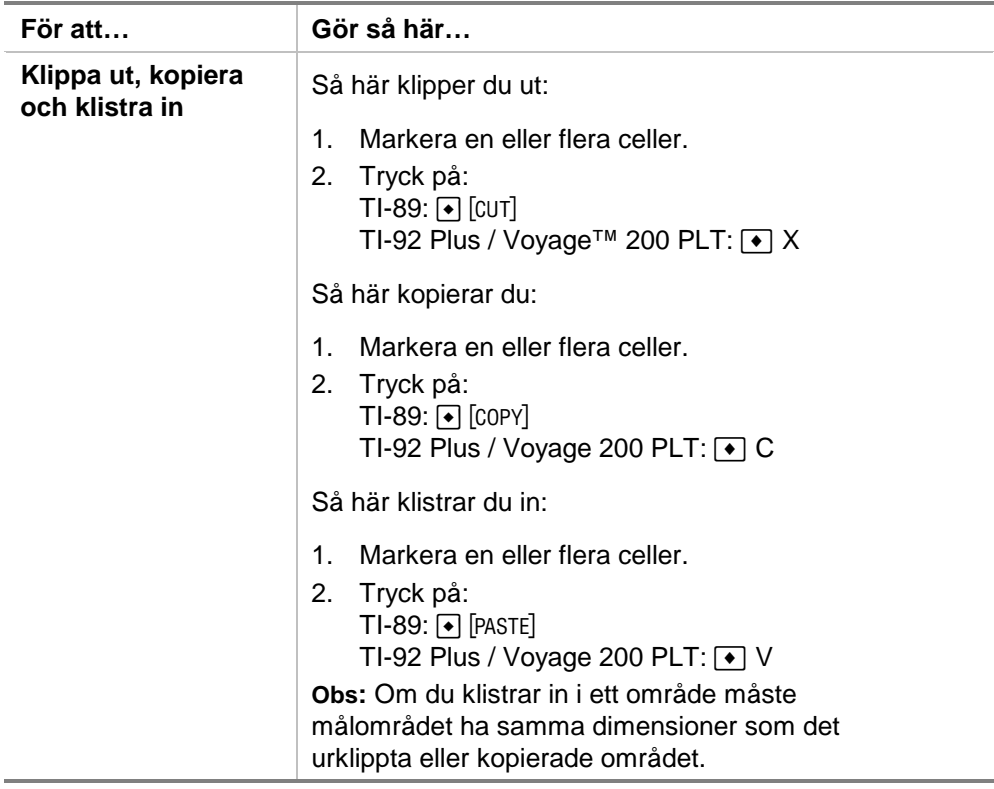

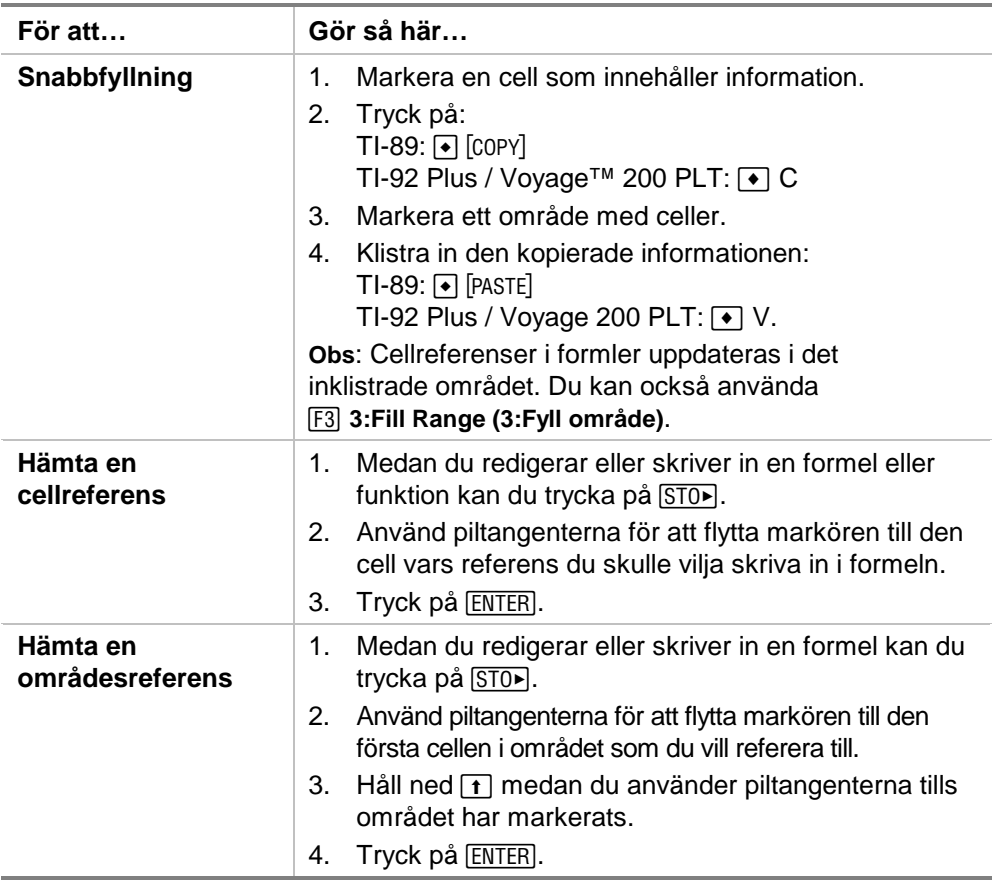

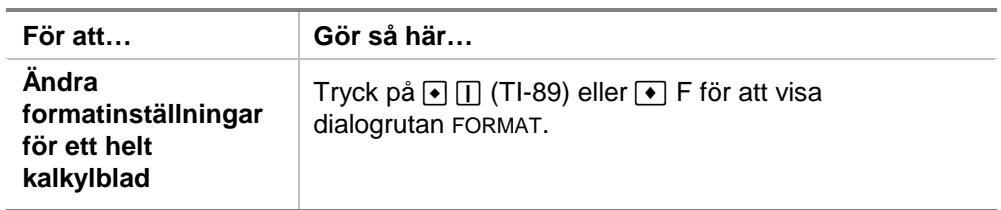

# Exempel — Betalad ränta och amortering

Margaret använder sitt kreditkort QuickCash för att köpa ett föremål för 1500. QuickCash tar 1,5 procent i ränta som beräknas månadsvis. Den minsta möjliga månadsbetalningen är 3 procent av den resterande skulden. Om vi förutsätter att Margaret betalar minimumsumman varje månad, hur mycket ränta och avbetalning kommer hon att ha betalat om sex månader?

- ► [Starta](#page-82-0) programmet CellSheet™ App och ändra kolumninställningarna för att visa ekonomiska belopp.
	- 1. [Markera](#page-6-0) kolumnerna A, B och C.
	- 2. Tryck på **F3** 8: Column Format (8: Kolumnformat). Välj FIX 2 för att ange antal decimaler och ändra kolumnbredden till 7.
- ▶ Skriv in följande kolumnrubriker:
	- P = kvarstående skuld
	- I = upplupen ränta
	- PY = minsta månadsbetalning
		- 1. Med markören i cell A1 skriver du in kolumnrubriken för kvarstående skuld,  $P$  ( $[2nd]$  ["]  $P$   $[2nd]$  ["]).
		- 2. Flytta markören till cell B1 och skriv in kolumnrubriken för upplupen ränta,  $I$  ( $[2nd]$   $[$ "]  $I$   $[2nd]$   $[$ "]).
		- 3. Flytta markören till cell C1 och skriv in kolumnrubriken för minsta månadsbetalning, PY  $(2nd [") PY [2nd [")$ . Ditt kalkylblad bör nu se ut så här:

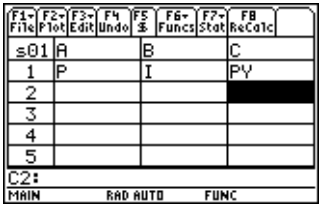

- ▶ Skriv in utgångsdata för kalkylbladet i cellerna A2, B2 och C2:
	- $P = 1500$ .
	- $= .015 \times P$
	- $PY = .03 \times P$ 
		- 1. Flytta markören till cell A2 och skriv in 1500. ( **1500.**  $[ENTER]$
		- 2. Flytta markören till cell B2 och skriv in ränteformeln som  $=$ A2  $\times$  .015 (använd multiplikationstangenten, inte x).
		- 3. Flytta markören till cell C2 och skriv in betalningsformeln som =  $A2 \times 03$ . Ditt kalkylblad bör nu se ut så här:

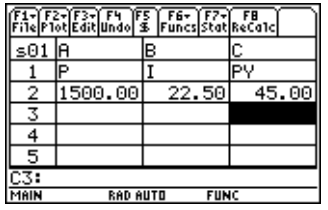

- <sup>8</sup> I början av varje månad beräknas den nya kvarstående skulden med formeln  $P_2 = P_1 - (PY - I)$ . Den upplupna räntan och den minsta månadsbetalningen beräknas precis som för den första månaden.
	- 1. Flytta markören till cell A3 och skriv in formeln för det nya skuldbeloppet =A2–(C2–B2).
	- 2. Du kopierar formlerna från B2:C2 till B3:C3 genom att [markera B2:C2](#page-6-0) och trycka på  $\bullet$  [COPY] (TI-89) eller  $\bullet$  C.
	- 3. Markera B3 och tryck sedan på  $\boxed{\bullet}$  [PASTE] (TI-89) eller ¥ V för att klistra in formeln från detta cellområde. Ditt kalkylblad bör nu se ut så här:

Observera att den relativa referensen till A2 automatiskt ändras till A3.

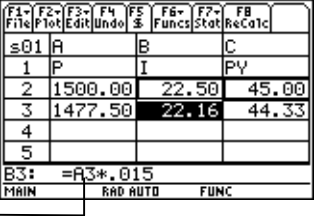

- ▶ För in data för de återstående fyra månaderna genom att kopiera formlerna från A3:C3 till raderna 4 t o m 7.
	- 1. Markera A3:C3 och tryck på  $\bullet$  [COPY] (TI-89) eller  $\bullet$  C för att kopiera formlerna från A3:C3.
	- 2. Flytta markören till cell A4 och tryck på  $\rightarrow$  [PASTE] (TI-89) eller  $\rightarrow$  V för att klistra in formlerna i A4:C4.
	- 3. Klistra in formlerna i A5:C5, A6:C6 och A7:C7. Ditt kalkylblad bör nu se ut så här:

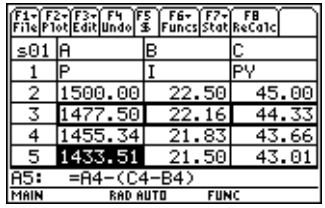

 $\triangleright$  Ta reda på den kvarstående skulden efter att sex månadsbetalningar har gjorts.

Flytta markören till cell A7, kopiera formeln och klistra in den i cell A8. Ditt kalkylblad bör nu se ut så här:

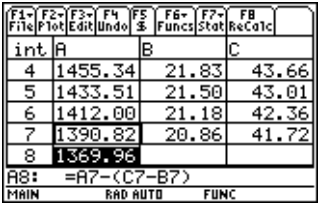

<sup>8</sup> Använd följande formler för att beräkna hur mycket ränta och avbetalning som Margaret kommer att ha betalat efter sex månader.

 Den totala avbetalning som gjorts är = 1500.00–A8. Total betalad ränta = summan av B2 t o m B7 (**=sum(B2:B7)**). Summan av gjorda betalningar = summan av  $C2$  t o m  $C7$ (**=sum(C2:C7)**).

- 1. Flytta markören till cell A9 och skriv in formeln för den totala avbetalningen som **=A2–A8**.
- 2. Flytta markören till B9 och tryck på  $\equiv$ .
- 3. Tryck på 2 ˆ (TI-89) eller ˆ **5:sum(**.
- 4. För att ange B2:B7 på redigeringsraden kan du trycka på  $STO$ , markera B2:B7 och sedan trycka på [ENTER]. Tryck på  $\Box$  för att fullborda formeln och tryck sedan på [ENTER].

5. Flytta markören till cell B9, kopiera formeln och klistra in den i cell C9. Ditt kalkylblad bör nu se ut så här:

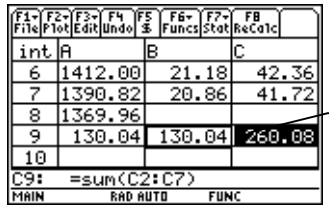

Efter 6 månader har Margaret betalat 260.08, vilket inkluderar 130.04 i ränta och 130.04 i avbetalning. Hennes skuld är fortfarande 1369.96.

Vi kan ta reda på hur många månader det kommer ta Margaret att betala hela sin skuld till kreditkortsbolaget genom att kopiera och klistra in området A7:C7 nedåt tills beloppet i kolumn A kommer till 0.

# Exempel — Linjär regression

En undersökning gjordes av förhållandet mellan åldern (i år) och längden (i centimeter) hos en ung person.

Åldern ges av listan {1, 3, 5, 7, 9, 11, 13}.

Längden ges av {75, 92, 108, 121, 130, 142, 155}.

- ► [Starta](#page-82-0) programmet CellSheet™ App. Ange kolumnrubriker och skriv sedan in data.
	- 1. [Skriv in kolumnrubrikerna](#page-15-0) **ÅLDER** och **LÄNGD** i cellerna A1 och B1.
	- 2. Flytta markören till cell A2.
	- 3. [Använd talföljdsalternativet](#page-34-0) (F3) 4: Sequence (4: Talföljd)) för att skriva in listan med åldrar i cellerna A2 t o m A8. Dialogrutan Talföljd bör se ut så här:

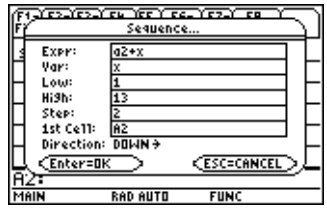

4. [Skriv in längderna](#page-14-0) i cellerna B2 t o m B8. Ditt kalkylblad bör nu se ut så här:

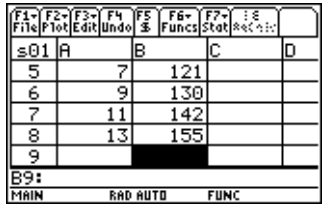

- ▶ Plotta data och genomför sedan linjär regressionsanalys och bestämning av korrelationskoefficient.
	- 1. Markera området A2:B8.
	- 2. Välj  $\boxed{F2}$  1: Plot Setup (1: Diagraminst.).
	- 3. **Plot 1** bör vara markerad i fönstret Plot Setup (Diagraminst.). Tryck på F1.
	- 4. Välj **Scatter (Spridning)** som Diagramtyp.
	- 5. Tryck på ⊙ och välj vilken typ av **Mark (Markering)** som du vill ha.
	- 6. xRange (xOmråde) är A2:A8 och yRange (yOmråde) är B2:B8. Tryck på [ENTER] [ENTER].

7. I fönstret Plot Setup (Diagraminst.) trycker du på [F5] för att visa grafen. Följande graf visas. (Denna graf använder markeringen Box (Fyrkant).)

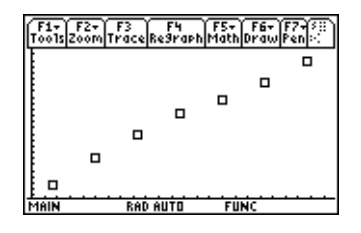

- 8. Tryck på  $[2nd]$   $[4]$  för att återgå till kalkylbladet.
- 9. Tryck på **[2nd] [F7] (TI-89) eller [F7] 1:Calculate (1:Beräkna)**.
- 10. Välj **5:LinReg (5:Linj reg)** som Calculation Type (Beräkningstyp).
- 11. Tryck på [ENTER]. Värdet .995588 på korrelationskoefficienten visar att data är väl anpassade till den linjära regressionsekvationen.

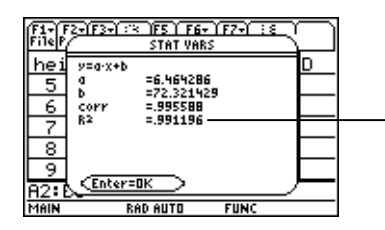

Ju närmare detta tal är 1, desto bättre passar data en linjär regression.

# Exempel — Maximal yta

Bonden Jönsson har 60 meter staketmaterial. Vad är den uppskattade maximala arean av det rektangulära område som han kan inhägna?

- ► [Starta](#page-82-0) programmet CellSheet™ App. Skriv sedan in 60 m (mängden staketmaterial) i cell A1.
	- 1. På inmatningsraden skriver du 60.
	- 2. Tryck på **[2nd]** [UNITS] (TI-89) eller  $\rightarrow$  [UNITS] och välj m som längdenhet.
	- 3. Tryck på [ENTER].
- ▶ Skriv in måtten för en sida (L1) av inhägnaden med [funktionen](#page-34-0) [talföljd.](#page-34-0) Anta att längderna för sidan varierar från 5 m upp till 30 m i steg om 5 m.
	- 1. Markera cellen A2 och tryck på **F3** 4: Sequence **(4:Talföljd)**.
	- 2. I dialogrutan skriver du in  $x \times \overline{x}$  som Expr (Uttryck). Tryck sedan på [2nd] [UNITS] (TI-89) eller  $\rightarrow$  [UNITS] och välj **\_m** som längdenhet.
- 3. Skriv in följande:
	- x som Var
	- 5 för Low (Min)
	- 30 för High (Max)
	- 5 för Step (Steg)
	- A2 för 1st cell (1:a cell)
	- Riktningen ska vara DOWN (NEDÅT).
- 4. Tryck på [ENTER]. Ditt kalkylblad bör nu se ut så här:

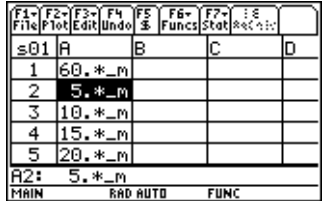

- ▶ Skriv in måtten för den andra sidan i inhägnaden (L2). L2=60/2-L1.
	- 1. I cell B2 skriver du in  $=(\$a\$1\div 2)$  –a2 som formel för längden.
- **Tips** \ \$a\$1 betyder att just denna cellreferens inte ska förändras, oavsett var på kalkylbladet den befinner sig. Det är en absolut referens. Tryck på [F5] för skriva \$-tecknet. Den relativa referensen till cell A2 uppdateras allteftersom den fylls på nedåt för att avgöra längden på inhägnadens andra sida.
	- 2. Markera cellen B2 och tryck på  $\bullet$  [COPY] (TI-89) eller  $\bullet$  C för att kopiera formeln.
	- 3. Markera B3:B7 och tryck sedan på  $\bullet$  [PASTE] (TI-89) eller  $\bigcirc$  V för att klistra in formeln i området. Ditt kalkylblad bör nu se ut så här:

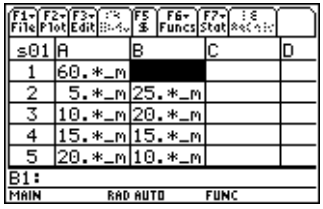

- <sup>8</sup> Bestäm det största möjliga område som kan inhägnas med det givna staketmaterialet.
	- 1. Skriv in  $=$ A2  $\times$  B2 i cell C2.
	- 2. Kopiera cell C2 och klistra in den i C3:C7. Ditt kalkylblad bör nu se ut så här:

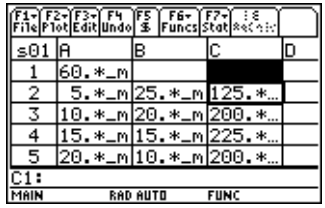

Observera att den maximala yta som inhägnas av sidorna (225 m2) uppstår när båda sidorna på inhägnaden är lika långa. Det maximala område som kan inhägnas har alltså formen av en kvadrat. Vad händer om du ändrar cell A1 till 45 m? Vad händer om du väljer ett annat steg i talföljden?

# <span id="page-75-0"></span>Fel, felmeddelanden och begränsningar

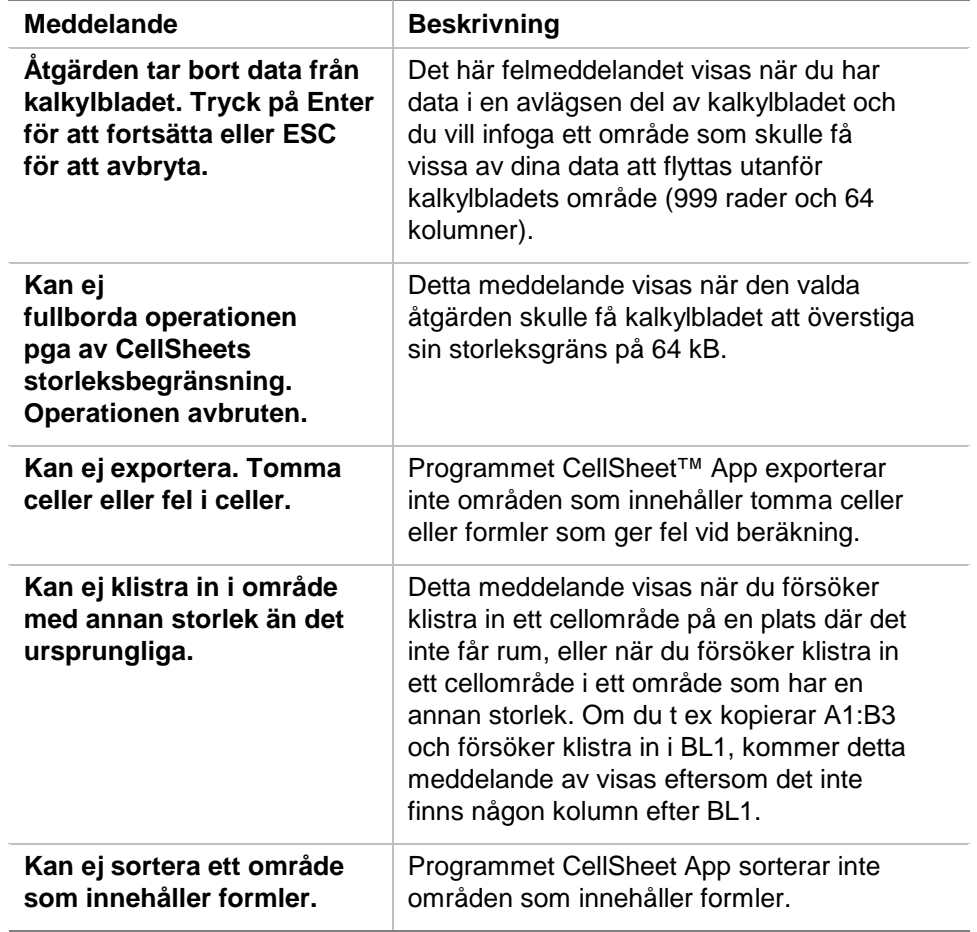

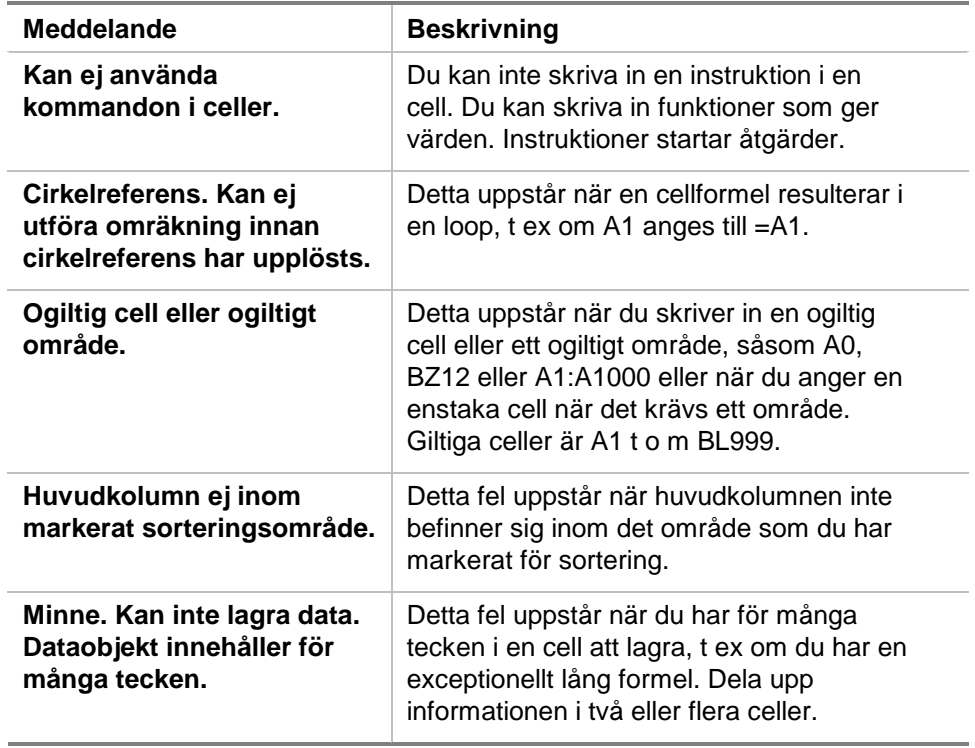

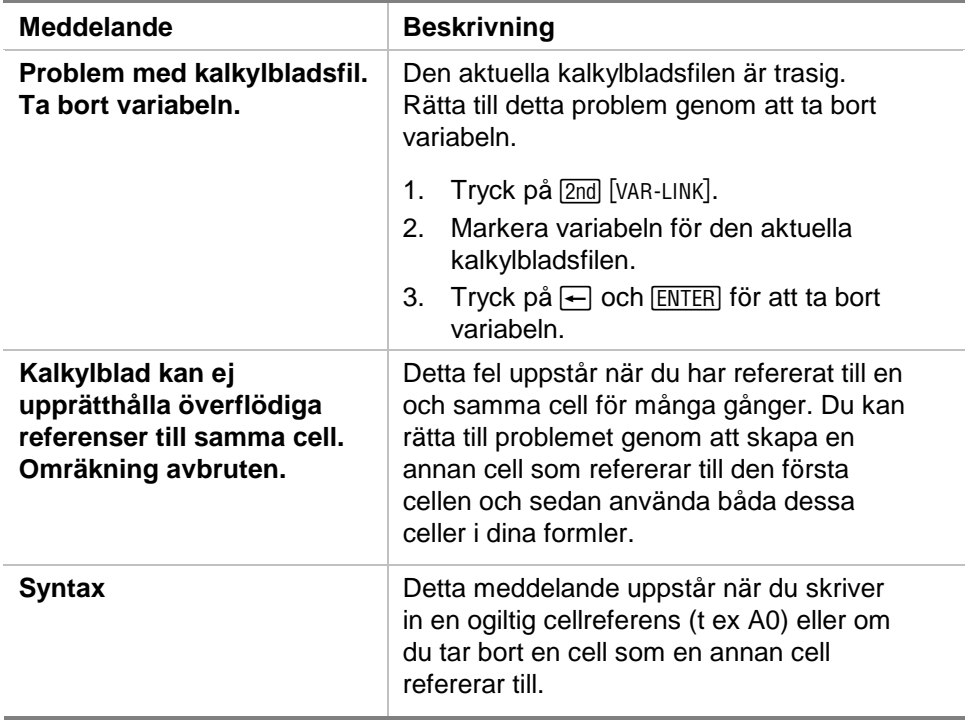

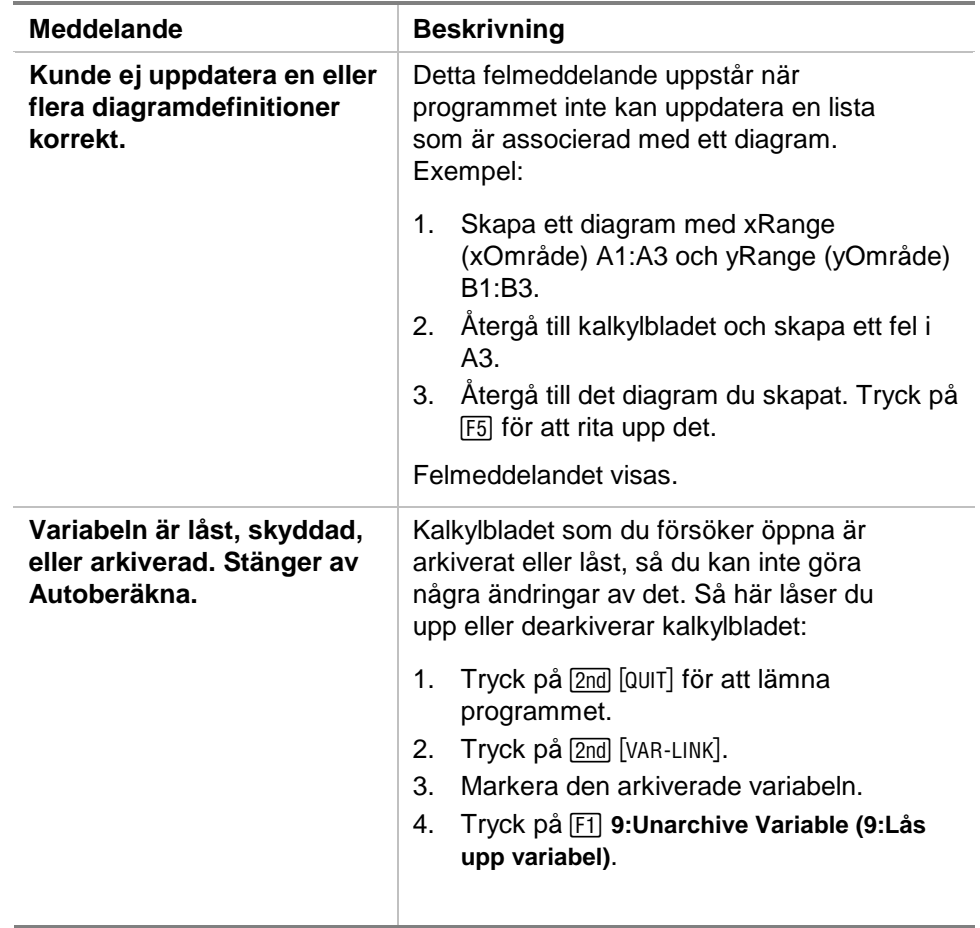

## <span id="page-79-0"></span>Menyöversikt för CellSheet™ App

### **F1 File (Arkiv)**

1:Open (1:Öppna) 2:Save Sheet As (2:Spara blad som) 3:New (3:Nytt) 4:Cut (4:Klipp ut) 5:Copy (5:Kopiera) 6:Paste (6:Klistra in) 7:(inget val tillgängligt) 8:Clear Sheet (8:Radera blad) 9:Format A:About (A:Om) B:Help (B:Hjälp)

#### **F2 Plot (Diagr)**

1:Plot Setup (1:Diagraminst.) 2:PlotsOff (2:DiagramAv) 3:FnOn (3:FnPå)

### **F3 Edit (Red)**

1:GoTo (1:GåTill) 2:Select Range (2:Markera område) 3:Fill Range (3:Fyll område) 4:Sequence (4:Talföljd) 5:Import (5:Importera) 6:Export (6:Exportera) 7:Sort (7:Sortera) 8:Column Format (8:Kolumnformat) 9:Show Pretty Print (9:Visa boklayout)

## **F4 Undo (Ångra)**

(inga menyobjekt)

### **F5 \$**

(inga menyobjekt)

### **F7 Stat**

### **F6 Funcs (Funk)**

1:cellIf( (1:cellOm) 2:count( (2:antal() 3:mean( (3:medel() 4:rand( (4:slump() 5:sum( (5:sum()

## **F8 ReCalc (RäknaOm)**

(inga menyobjekt)

1:Calculate (2:Beräkna)

2:Show Stats (2:Visa stat)

3: Variables (3: Variabler) ▶

(beror på typ av statistisk analys)

## <span id="page-81-0"></span>Installera CellSheet™ App

Detaljerade instruktioner för installation av Flash-program hittar du på [education.ti.com/guides.](http://education.ti.com/guides)

Du behöver:

- En TI-89 / TI-92 Plus / Voyage™ 200 PLT med det senasteAdvanced Mathematics Software Operating System. Ladda ned en gratis kopia från [education.ti.com/softwareupdates.](http://education.ti.com/softwareupdates)
- En dator med Microsoft<sup>ë</sup> Windows<sup>ë</sup> eller Apple<sup>ë</sup> Macintosh<sup>®</sup> operativsystem.
- En TI-GRAPH LINK™ dator-till-miniräknarkabel som kan köpas från TI Online Store på [education.ti.com/buy.](http://education.ti.com/buy)
- Antingen programmet TI Connect™ eller anslutningsprogramvaran TI-GRAPH LINK för TI-89 / TI-92 Plus. Ladda ned en gratis kopia från [education.ti.com/softwareupdates](http://education.ti.com/softwareupdates).

## <span id="page-82-0"></span>Starta och avsluta programmet

Instruktionerna i den här handledningen gäller endast detta Flash-program. Om du vill ha hjälp med att använda TI-89 / TI-92 Plus / Voyage™ 200 PLT, se den omfattande handledningen på [education.ti.com/guides.](http://education.ti.com/guides)

- 1. Tryck på **APPS** och välj **CellSheet**.
- 2. Välj kalkylbladstyp från menyn.
	- **Current (Aktuell)** återgår till det senaste kalkylbladet du arbetade med när du avslutade CellSheet™ App.
	- **Open (Öppna)** används för att öppna ett befintligt kalkylblad.
	- **New (Nytt)** skapar ett nytt kalkylblad. Välj en mapp där du vill spara kalkylbladet. Du kan acceptera det förvalda kalkylbladsnamnet eller ändra det. Namn får vara högst 8 tecken långa.

### Avsluta programmet CellSheet App

Tryck på 2nd [QUIT] i vilket fönster som helst.

## <span id="page-83-0"></span>Ta bort ett program

När du tar bort ett program tas det bort från räknaren och ökar mängden minne som är tillgängligt för andra program. Innan du tar bort ett program bör du överväga att spara det på en dator för att installera om det senare.

- 1. [Avsluta](#page-82-0) programmet.
- 2. Tryck på 2nd [VAR-LINK] för att visa fönstret VAR-LINK [ALL].
- 3. Tryck på  $[2nd]$  [F7] (TI-89) eller  $[FT]$  för att visa listan med installerade program.
- 4. Markera det program som du vill ta bort.
- 5. Tryck på **F1 1:Delete (1:Ta bort).** Dialogrutan VAR-LINK visas för att du ska kunna bekräfta att du vill ta bort programmet.
- 6 Tryck på **ENTER** för att ta bort programmet.

## <span id="page-84-0"></span>Texas Instruments (TI) Support- och serviceinformation

### Allmän information

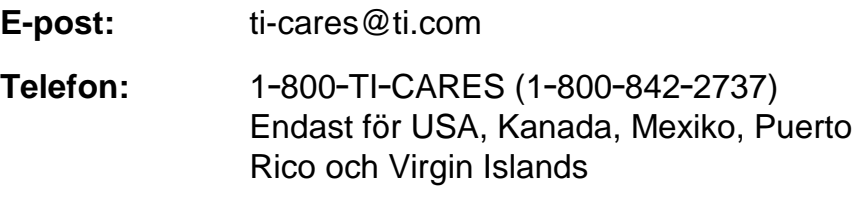

**Webbsida:** [education.ti.com](www.education.ti.com)

### Tekniska frågor

**Telefon:** 1-972-917-8324

### Produkt (hårdvaru)-service

**Kunder i USA, Kanada, Mexiko, Puerto Rico och Virgin Islands:** Kontakta alltid TI Customer Support (TI Kundsupport) innan en produkt skickas in på service.

**Alla övriga kunder:** Se broschyren som levererades med din produkt (hårdvara) eller kontakta din lokala TIåterförsäljare/distributör.

## <span id="page-85-0"></span>Slutanvändaravtal

#### **Kalkylatorprogram**

**VIKTIGT! Läs detta avtal ("Avtal") noggrant innan du installerar mjukvaruprogrammet/programmen och/eller kalkylatorprogrammet/programmen. Mjukvaruprogrammen och/eller kalkylatorprogrammen och eventuell tillhörande dokumentation (anges med samlingsnamnet Program) licensieras, säljs inte, av Texas Instruments Incorporated (TI) och/eller tillämpliga licensgivare (anges med samlingsnamnet Licensgivare). Genom att installera eller på annat sätt använda Programmet, accepterar du villkoren i detta avtal. Om Programmet levererades till dig på disketter eller CD-skiva och du inte godkänner villkoren i detta avtal, ska du återlämna paketet med hela dess innehåll till inköpsstället för att få full ersättning för eventuellt betalad licensavgift. Om Programmet levererades till dig via Internet och du inte går med på villkoren i avtalet skall du inte installera Programmet och skall kontakta TI för instruktioner om hur du erhåller full ersättning för eventuellt betalade licensavgifter.** 

Speciella detaljer rörande den licens som utverkas beror på den betalade licensavgiften och anges nedan. Inom ramen för detta Avtal betyder en plats ("Plats") ett helt campusområde för en utbildningsinstitution som godkänts av ett råd som erkänts av det amerikanska Department of Education eller State Board of Education, eller av deras motsvarigheter i andra länder. Alla ytterligare termer i detta Avtal gäller oavsett vilken typ av licens som utverkas.

#### **ENANVÄNDARLICENS**

Om du betalat en avgift för en Enanvändarlicens, beviljas du av Licensgivaren en personlig, icke-exklusiv, ickeöverförbar licens att installera och använda Programmet på en enda dator och kalkylator. Du får göra en kopia av Programmet i säkerhets- och arkivsyfte. Du går med på att reproducera alla copyright- och egendomsrättigheter som visas i Programmet och på dess media. Om något annat inte uttryckligen sägs i dokumentationen är det inte tillåtet att duplicera sådan dokumentation.

#### **FLERANVÄNDARLICENS FÖR UTBILDNING**

Om du betalat en avgift för en Fleranvändarlicens för utbildning, ger Licensgivaren dig en icke-exklusiv, ickeöverförbar licens att installera och använda Programmet på det antal datorer och kalkylatorer som anges enligt den licensavgift du betalat. Du får göra en kopia av Programmet för säkerhetskopiering och arkivering. Du går med på att reproducera alla copyright- och egendomsrättigheter som visas i Programmet och på dess media. Om något annat inte uttryckligen sägs i dokumentationen eller i detta dokument är det inte tillåtet att duplicera sådan dokumentation. I de fall då TI levererar den relaterade dokumentationen elektroniskt har du rätt att skriva ut det antal kopior av dokumentationen som svarar mot det antal datorer/kalkylatorer som anges för den licensavgift du betalat. Alla datorer och kalkylatorer som Programmet används på måste befinna sig på en och samma Plats. Varje medlem av institutionsfakulteten har också rätt att använda en kopia av Programmet på en ytterligare dator/kalkylator i det enda syftet att förbereda sin undervisning.

#### **LICENS FÖR UTBILDNINGSPLATS**

Om du har betalat en avgift för en Licens för utbildningsplats, ger Licensgivaren dig en icke-exklusiv, icke-överförbar licens att installera och använda Programmet på alla datorer och kalkylatorer som finns på eller som används på den Plats för vilken licensen gäller och som ägs, leasas eller hyrs av institutionen, lärare eller studenter. Lärare och

studenter har dessutom rätt att använda Programmet även när de inte befinner sig på denna Plats. Du går med på att reproducera alla copyright- och egendomsrättigheter som visas i Programmet och på dess media. Om något annat inte uttryckligen sägs i dokumentationen eller i detta dokument är det inte tillåtet att duplicera sådan dokumentation. I de fall TI levererat den relaterade dokumentationen elektroniskt har du rätt att skriva ut en kopia av dokumentationen för varje dator eller kalkylator på vilken Programmet installerats. Varje medlem av institutionsfakulteten får också använda en kopia av Programmet på en ytterligare dator/kalkylator med det enda syftet att förbereda sin undervisning. Studenter måste instrueras att ta bort Programmet från sina datorer och kalkylatorer när de avslutar sina studier vid institutionen.

#### **Ytterligare villkor:**

#### **ANSVARSFRITAGANDE OCH BEGRÄNSNINGAR OCH UNDANTAG FÖR SKADOR**

Licensgivaren garanterar inte att Programmet är fritt från fel eller att det tillgodoser dina önskemål. Alla uttalanden som gjorts gällande Programmets funktioner och användbarhet får ej tolkas som uttryckta eller underförstådda garantier.

#### **LICENSGIVAREN GER INGA VILLKOR ELLER GARANTIER, VAR SIG UTTRYCKLIGEN ELLER UNDERFÖRSTÅDDA, INKLUSIVE MEN INTE BEGRÄNSAT TILL UNDERFÖRSTÅDDA VILLKOR ELLER GARANTIER GÄLLANDE SÄLJBARHET, LÄMPLIGHET FÖR ETT SPECIELLT SYFTE ELLER KRÄNKNINGSFRIHET GÄLLANDE PROGRAMMET OCH GÖR PROGRAMMET TILLGÄNGLIGT PÅ EN "SOM DET ÄR"-BASIS.**

Även om ingen garanti lämnas för Programmet kommer media, om Programmet levererades till dig på diskett(er) eller CD-skiva, att ersättas om det visar sig vara defekt under de första nittio (90) dagarna som det används, om paketet sänds tillbaka med förfrankerat kuvert till TI. DETTA STYCKE UTTRYCKER LICENSGIVARENS MAXIMALA ANSVARÅTAGANDE OCH DIN ENDA MÖJLIGA GOTTGÖRING FÖR DEFEKTA MEDIA.

**LICENSGIVAREN KOMMER INTE ATT VARA ANSVARIG FÖR EVENTUELLA SKADOR SOM ORSAKATS AV PROGRAMMETS ANVÄNDNING, ELLER SOM ÅSAMKATS DIG ELLER RESULTERAT FRÅN DIG ELLER NÅGON ANNAN PART INKLUSIVE, MEN INTE BEGRÄNSAT TILL, SPECIELLA INDIREKTA, OAVSIKTLIGA ELLER ORSAKSRELATERADE SKADOR, ÄVEN OM LICENSGIVAREN HAR UNDERRÄTTATS OM MÖLJIGHETEN AV SÅDANA SKADOR PÅ FÖRHAND. I JURISDIKTIONER DÄR TEXAS INSTRUMENTS TILLÅTS BEGRÄNSA SITT ANSVAR, BEGRÄNSAS ANSVARSOMRÅDET FÖR TI TILL DEN LICENSAVGIFT SOM DU BETALAT.** 

Eftersom vissa stater eller jurisdiktioner inte tillåter uteslutandet eller begränsandet av oavsiktliga eller orsaksrelaterade skador eller begränsandet av giltigheten för garantier, kan det hända att ovanstående begränsningar eller undantag inte gäller dig.

#### **ALLMÄNT**

Detta Avtal kommer omedelbart att upphöra om du inte följer villkoren i det. När Avtalet upphör förbinder du dig att återlämna eller förstöra det ursprungliga paketet och alla hela eller delvisa kopior av Programmet som finns i din ägo och att skriftligen försäkra TI om att så har skett.

Export och återexport av originalprogram och originaldokumentation från USA lyder under Export Admininstration Act från 1969 enligt denna tillägg. Det är din skyldighet att ej bryta dessa lagar och regler. Du förbinder dig att inte avse

att utföra eller att genomföra, direkt eller indirekt, export, återexport eller överföring av Programmet eller tekniska data till något land till vilket sådan export, återexport eller överföring begränsas av tillämpliga regler och förordningar i USA, utan korrekt skriftligt medgivande eller licens, om sådan krävs, från Bureau of Export Administration inom United States Department of Commerce, eller sådan annan myndighet som kan ha jurisdiktion över sådan export, återexport eller överföring.

Om Programmet tillhandahålls till USA:s regering efter en solicitation som utfärdats på eller efter 1 december 1995 tillhandahålls Programmet med de kommersiella licensrättigheter och begränsningar som beskrivs på annan plats i detta dokument. Om Programmet tillhandahålls till USA:s regering enligt en solicitation som utfärdats före 1 december 1995, tillhandahålls Programmet med "Restricted Rights" på det sätt som anges i FAR, 48 CFR 52.227-14 (JUNE 1987) eller DFAR, 48 CFR 252.227-7013 (OCT 1988), på det sätt som finnes tillämpligt.

Tillverkare: Texas Instruments Incorporated, 7800 Banner Drive, M/S 3962, Dallas, Texas 75251.

#### **Sidreferens**

Detta PDF-dokument innehåller elektroniska bokmärken som utformats för att göra det lättare att snabbt hoppa till olika ställen i dokumentet. Om du vill skriva ut dokumentet kan du använda sidnumren nedan för att hitta de områden du är intresserad av.

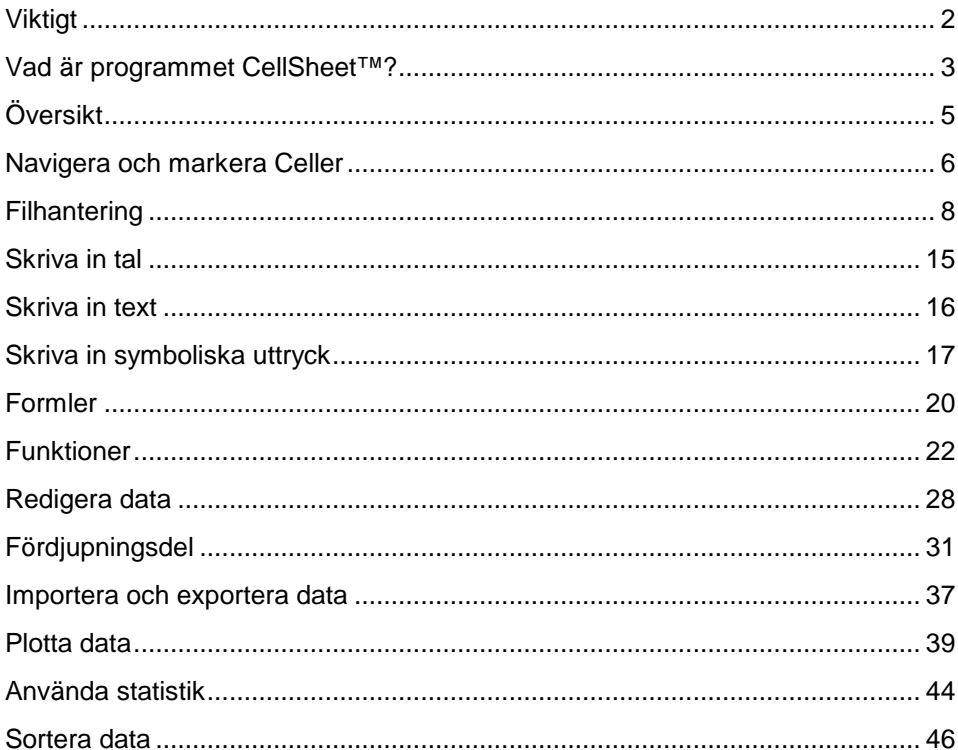

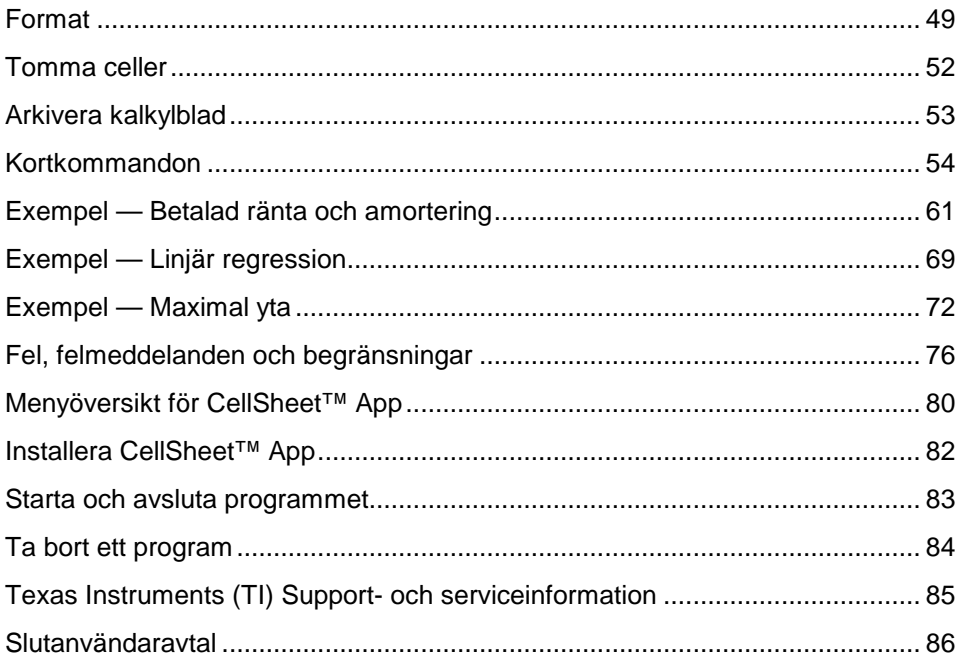